# **TCOSoft Remote Director**

Remote Management User's Guide for WBTs

#### **DISCLAIMER**

While all attempts have been made to ensure the accuracy of the data in this manual, no warranty is made or implied as to its accuracy. Specifications are subject to change without notice.

#### **COPYRIGHT**

No part of this manual may be copied in any form without the express written permission of TCOSoft Corporation. © Copyright 2002 TCOSoft Corporation. All Rights Reserved Worldwide.

#### **TRADEMARKS**

TCOSoft, Remote Director is a Registered Trademarks of TCOSoft Corporation. Windows is a Trademark of Microsoft Corporation.

# *Contents*

#### **1.0 Remote Director Overview**

- 1.1 Introduction
- 1.2 Software Description
- 1.3 How to use this Manual
- 1.4 Attention

#### **2.0 Installing Remote Director**

- 2.1 System Requirements
- 2.2 Uninstall the Old Remote Director
- 2.3 Uninstall the Old Address Book
- 2.4 Deleting Remote Director Folders
- 2.5 Installing the Address Book
- 2.6 Setting up the Service Password
- 2.7 Installing the Remote Director
- 2.8 Configuring the Address Book Server
- 2.9 Connecting the Address Book Server

#### **3.0 Managing Your WBTs**

- 3.1 Organizing Your WBTs
	- 3.1.1 Creating a Device List under the Address Book Server
	- 3.1.2 Creating a Sub Device List under the Local System
	- 3.1.3 Grouping your WBTs
- 3.2 Creating a Master Profile
	- 3.2.1 Upload a Profile
	- 3.2.2 Changing the Master Profile Settings
	- 3.2.3 Download the Master Profile

#### **4.0 Firmware Upgrades Downloads**

#### 4.1 Overview

- 4.2 Firmware Upgrade by Flashing 4.2.1 Obtaining your Upgrade Files 4.2.2 Firmware Upgrade
- 4.3 Firmware Upgrade by Scheduling 4.3.1 Uploading Firmware Files
	- 4.3.2 Firmware Upgrade

#### **5.0 Administration**

- 5.1 Windows: Control Panel Updates
	- 5.1.1 Starting/Stopping the Address Book Service
	- 5.1.2 Changing the Broadcast Mechanism
	- 5.1.3 Changing the Service Password
	- 5.1.4 Changing the Profile Password
	- 5.1.5 Password Summary
- 5.2 Viewing the Address Book Log
- 5.3 Set the Time Out
- 5.4 Update a Device Status
- 5.5 Deleting a Device
- 5.6 Deleting a Device List

#### **6.0 WBT Properties and Miscellaneous Features**

- 6.1 Viewing WBT Properties
- 6.2 Editing Device Properties
- 6.3 Connection Manager
	- 6.3.1 Add/Edit a RDP Connection
	- 6.3.2 Add/Edit an ICA Connection
	- 6.3.3 Add/Edit a PowerTerm Connection
- 6.4 Upload Profile

#### **Appendix A**

# *1.0 Remote Director Overview*

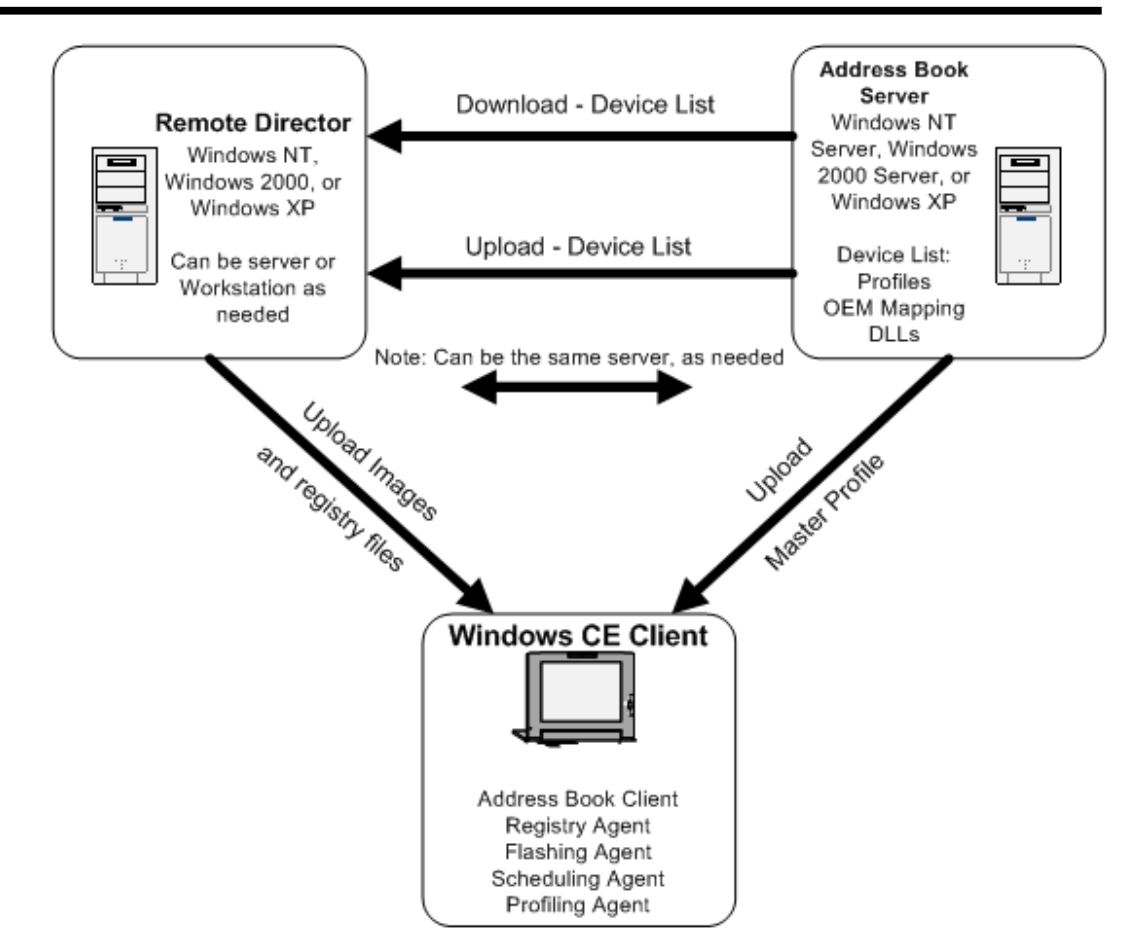

## 1.1 Introduction

Thank you for your interest in TCOSoft's Remote Director management software. You have taken an important step towards improving the management of your Windows Based Terminals (WBTs) in your company. This has become the focus of many companies in the global market that rely on their information infrastructure to support their workforce. IT Administrators have the opportunity to work beyond their geographic location and assist their business colleagues outside the walls of their company.

Remote Director can manage and control infinite WBTs through a single computer. Remote Director can be implemented in your system in less than an hour through an easy and quick installation process. With the help from Remote Director, Administrators have a multitude of possibilities when it comes to interacting with their WBTs: organizing devices by name, department, or even by room number. Additional tools such as flashing and scheduling enables Administrators to update device software and settings at any time of the day. We hope you enjoy using Remote Director and we are looking forward to addressing any of your questions and comments if any should arise.

Sincerely, TCOSoft Management www.tcosoft.com info@tcosoft.com 206.663.1470

## 1.2 Software Description

## *Server Side Software*

#### *Remote Director* –

TCOSoft's Remote Director allows the Network Administrator to flash image and registry files across the network to the devices using either Push or Pull technology. This allows dynamic update of the device's environment. The functionality Remote Director provides is given below:

- An easy to use user interface where a user can add new device lists or new devices to the existing ones under the local system.
- To allow deleting a device list on the local system with right authentication
- To allow the device lists to be downloaded from and uploaded to the TCO Address Book Service.
- To allow retrieving of Device Properties of multiple devices with a spreadsheet interface.
- To provide the functionality of retrieving and updating the Device Properties on each device.
- To allow configuration of devices by providing the same user interface running on the devices.
- To allow the manager to change the management password of the devices.

#### *Address Book Service* –

The TCO Address Book Service runs continuously on a WinNT server and obtains information related to devices and keeps track of them. The TCO Address Book Service also provides information regarding the devices to the TCO Remote Director as and when requested.

The TCO Address Book Service maintains the following information for device lists that are created by the TCO Remote Director:

- profile files that can be used by devices to dynamically configure themselves at boot time
- image files that can be used to update devices via a scheduling mechanism invoked by the TCO Remote Director

The TCO Address Book Service thus acts as a central repository of device information and allows devices to work in a seamless and plug-and-play fashion. It provides broadcasting mechanism through IP Broadcast and IP Multicast that are enabled by default.

Note: To view detail description of Client side software, see **Appendix A**

# **1.3 How to use this Manual**

The first the first three sections explain how to implement Remote Director Manger into your network. We recommend both first time and continued users of our software to follow the proceeding steps, some of the processes have changed.

#### These signs require **special attention!**

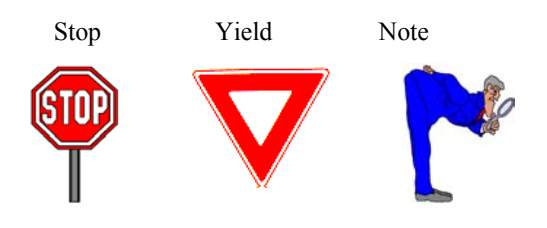

#### Remote Director Glossary of Icons:

#### **Server**

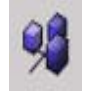

Shortcut to setting up New Device List (See section 3.1.1for further instruction)

#### **New Device**

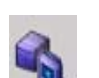

• Attention Remote Director to a new device on network (See section 5.4 for further instruction)

#### **Refresh**

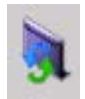

Refresh the user interface

#### **Address Book Server**

• Configure and modify the Address Book Server(s) (see section 2.8 for further instruction)

#### **Flash**

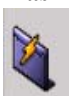

• Flash down file to Device or Device List

#### **Properties**

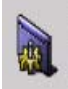

View Device properties

#### **Password**

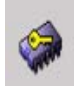

Create password for a device

# **1.4 Attention**

- All previous versions of Remote Director have to be completely uninstalled before installing Remote Manger 3.0.
- One address book server per subnet is recommended
- If you are using DHCP to assign IP addresses for your devices:
	- It is recommended that the Address Book Server be kept powered on at all times
	- It is possible using DHCP a new IP address would be assigned to your CE Device after the device is turned on/off. All addresses for this device will be displayed as active or inactive
- To make the organization of your CE Device more efficient, we recommend giving each device a name and location before distributing to employees

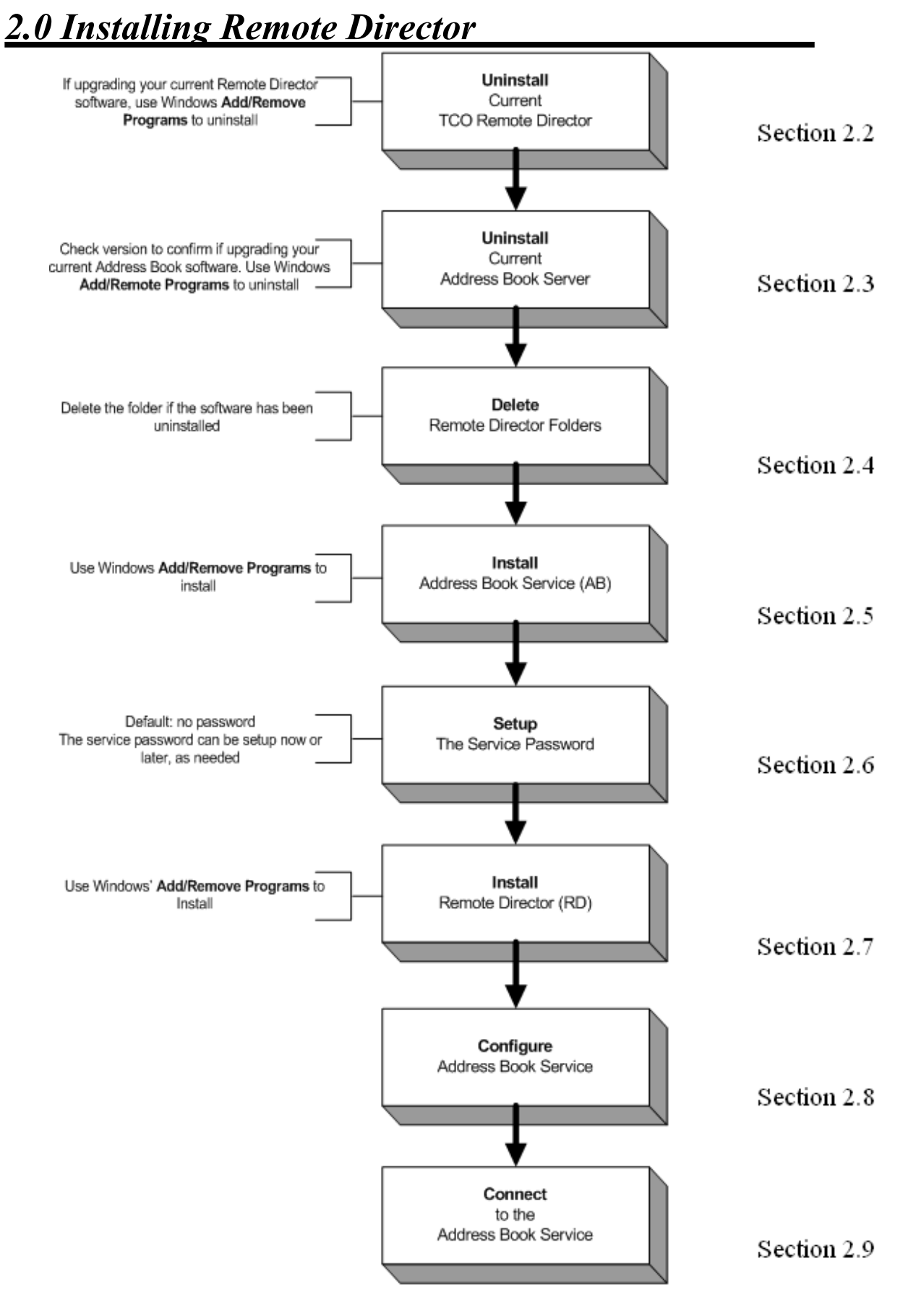

## 8

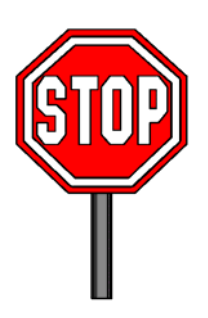

- Must have **Administrator Rights**
- All previous versions of Remote Director have to be uninstalled before installing the new one.
- Check for the current version of the Address Book before uninstalling the old Address Book (see section 2.3). If the versions are the same, you can keep the current version.

## **2.1 System Requirements**

## **Remote Director:**

Windows 98, Windows NT , Windows 2000, Windows XP

### **Address Book Server**:

Windows NT, Windows 2000, Windows XP

## **2.2 Uninstall the Old Remote Director**

To uninstall Remote Director:

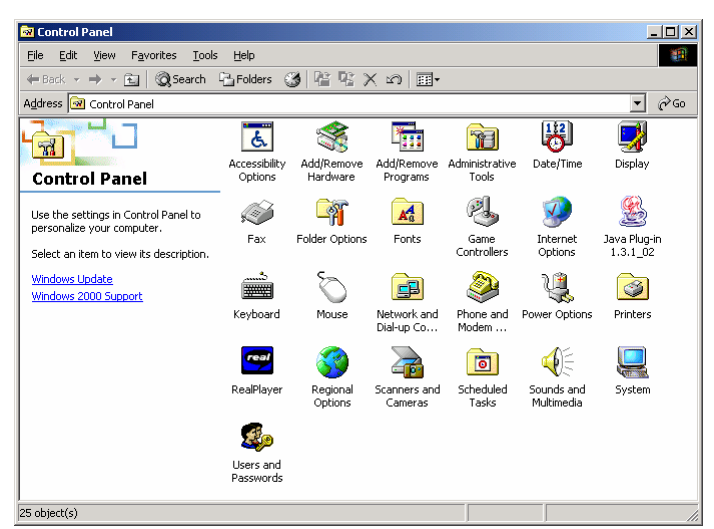

- Click: **My Computer**
- Click: **Control Panel**
- Click: **Add/Remove Programs**
- Follow screen dialog instructions to uninstall the TCO Remote Director

Figure 2.1

## **2.3 Uninstall the Old Address Book**

To check for the current Address Book Version:

- Click: **My Computer**
- Click: **Control Panel**
- Click: **TCO Address Book**
- Click: **About** to view and compare Version Numbers

To uninstall the Address Book:

- Click: **My Computer**
- Click: **Control Panel**
- Click: **Add/Remove Programs**
- Follow screen dialog instructions to uninstall the Address Book

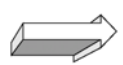

Continue with deleting the deleting the Remote Director Folders to complete uninstalling the old version

# **2.4 Deleting the Remote Management Folders**

To delete Remote Director and the Address Book file folders:

- Click: **My Computer**
- Click: **C:**
- Click: **Program Files**
- Click **TCOSoft**
- Delete: Remote Director Folder & Address Book Folder

# **2.5 Installing the Address Book**

### To install the Address Book:

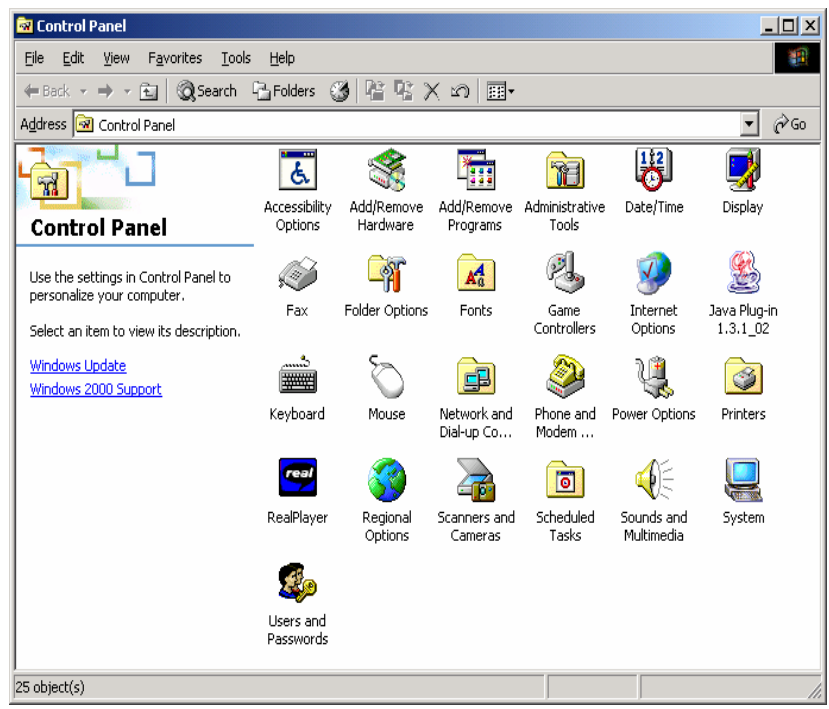

- Insert the CD
- Click: **My Computer**
- Click: **Control Panel**
- Click: **Add/Remove Programs**
- Follow Screen Dialog Instructions
- Open Folder: **Setup.exe**
- Click: Setup.exe

Figure 2.2

## The Welcome Dialog will be displayed

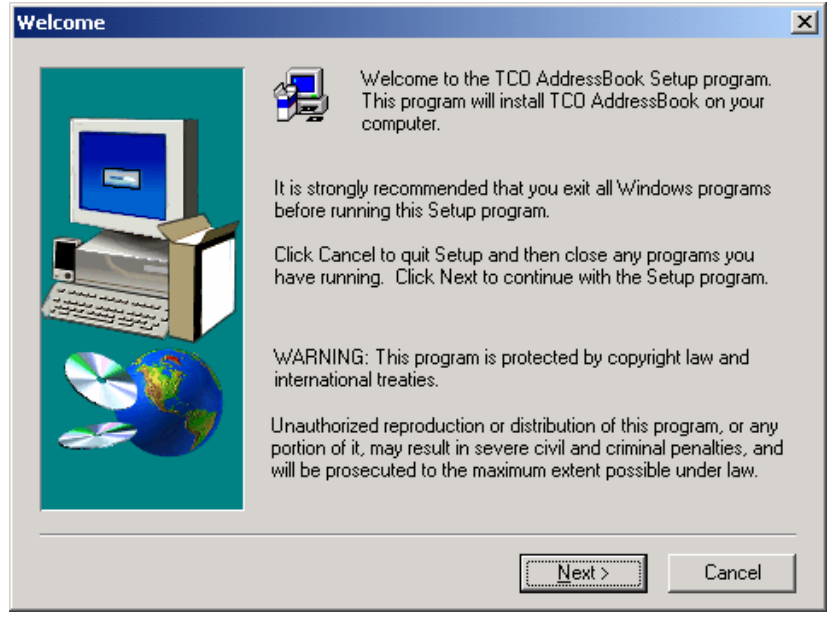

• Follow instructions of the Installation Wizard

Figure 2.3

# **2.6 Setting up the Service Password**

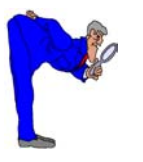

- The Password is automatically set to default  $(=$  no password) unless changed
- You do not have to setup a service password while installing

The Password is setup in the TCOSoft Control Panel.

## **2.7 Installing the Remote Director**

To install the Remote Director:

- Click: **My Computer**
- Click: **Control Panel**
- Click: **Add/Remove Programs**
- Follow screen dialog instructions to add the new TCO Remote Director
- Open Folder: **Setup.exe**
- Click: Setup.exe
- Follow the Instructions of the Installation Wizard

## **2.8 Configuring the Address Book Server**

To configure the Address Book Server IP Address:

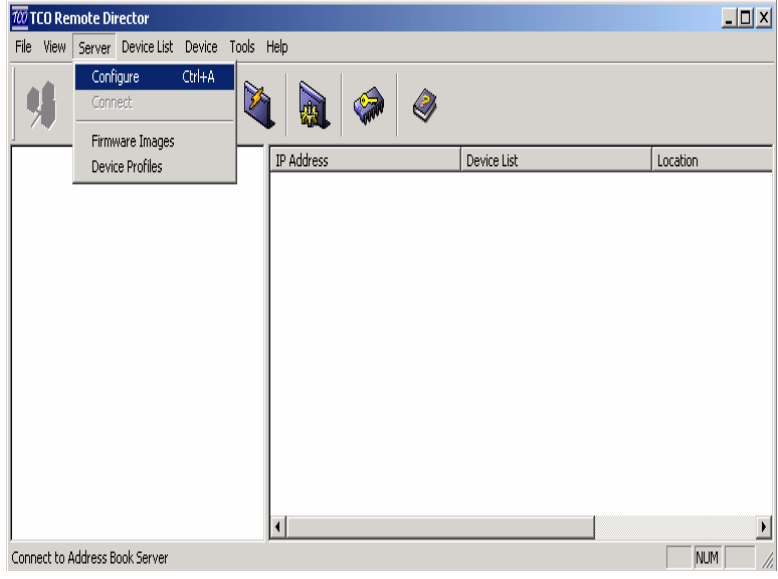

- Open: TCO Remote Director
- Click: **Server Icon**
- Select: **Configure**
- (or press hotkey: Ctrl/a)

Figure 2.4

The following Dialog Screen will appear to add, remove, modify, or auto-discover the Address Book Servers IP Addresses

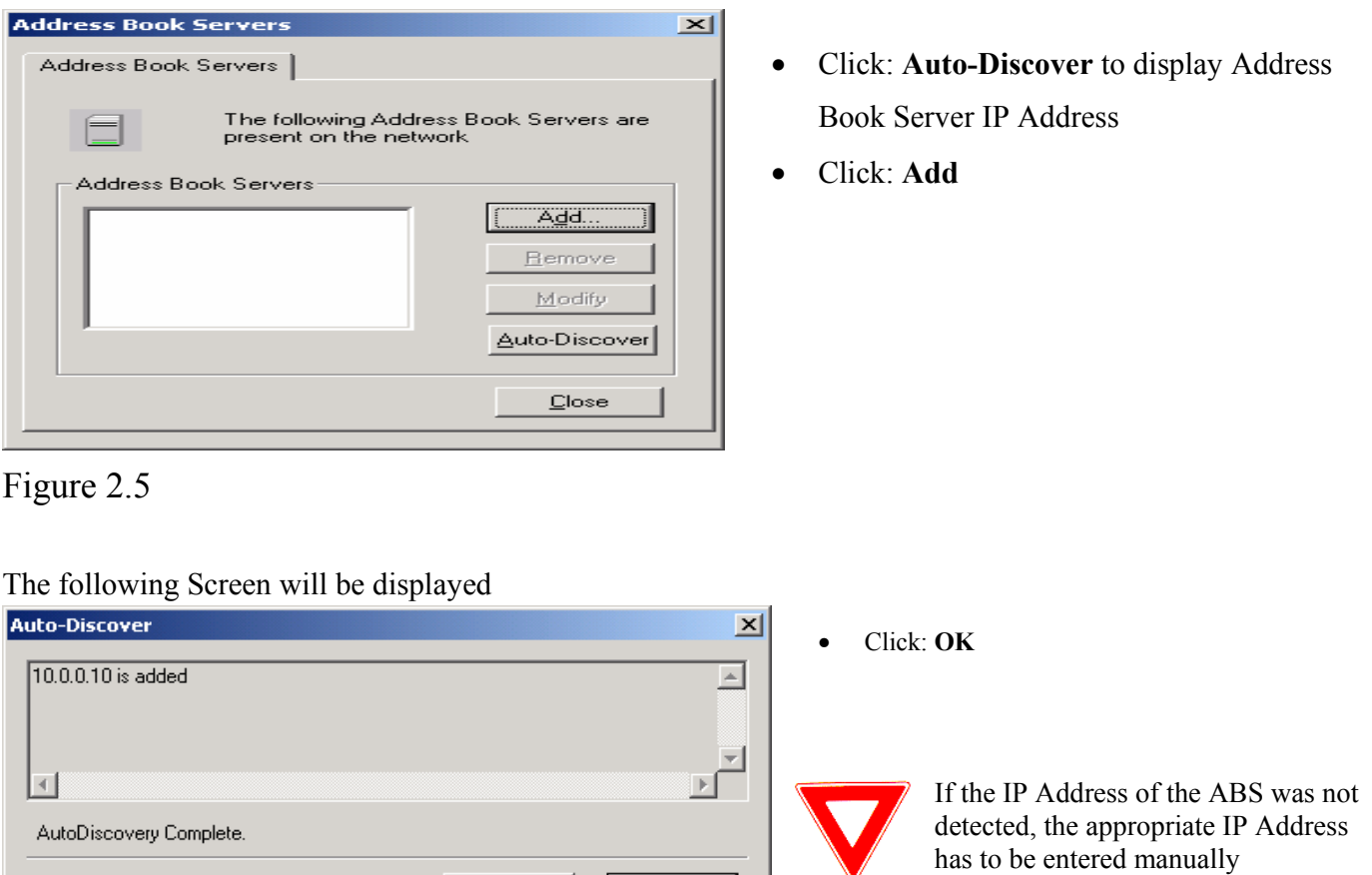

Cancel

 $\mathsf{OK}$ 

Figure 2.6

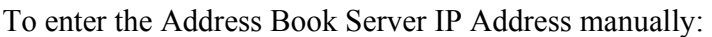

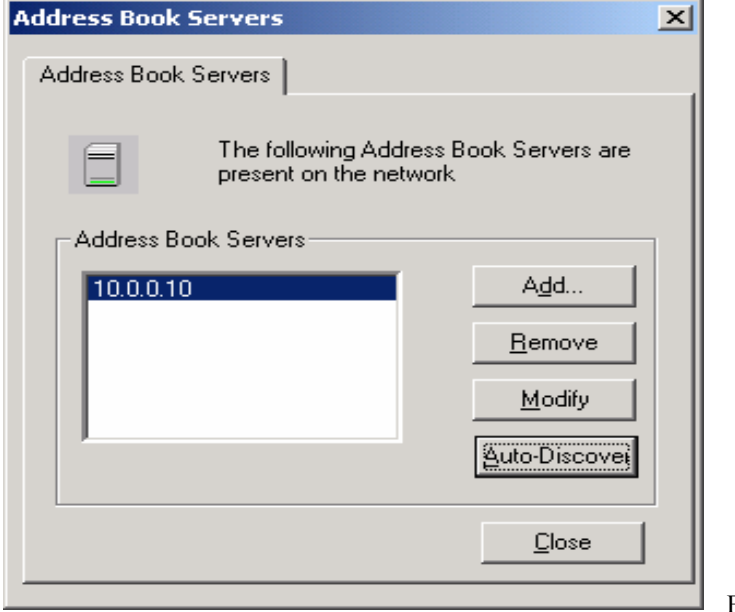

• Click: **Add** 

Figure 2.7

The following screen will be displayed

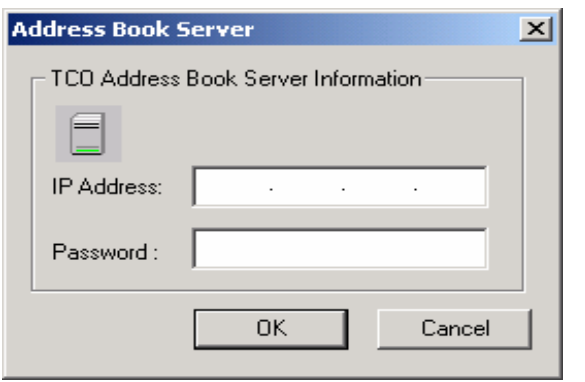

Figure 2.8

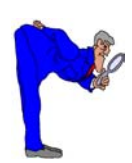

Leave Password blank if you have not setup the Service Password yet. (see page .. for setup instructions).

• Enter: IP Address

• Enter: Service Password

## **2.9 Connecting the Address Book Server**

Every time the Devices are turned on they identify the Address Book Server using a simple **broadcasting** mechanism. The broadcast mechanism will identify the server IP address and connect to the Address Book Service.

To Connect the Address Book Server:

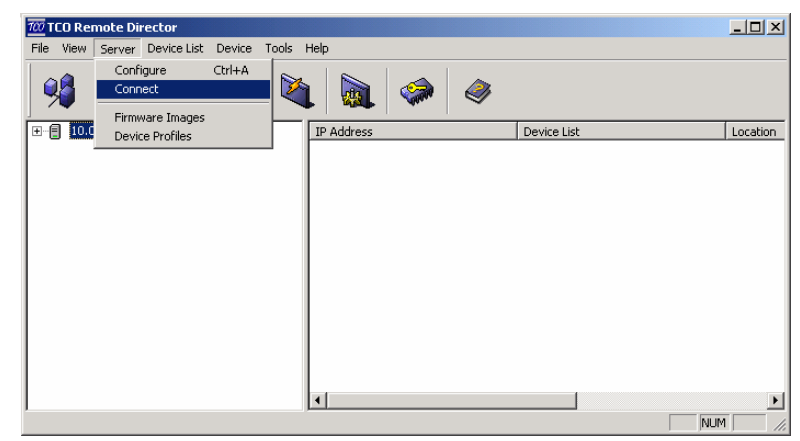

- Click: **Server**
- Select: **Connect**
- (or click: Address Book Icon

Figure 2.9

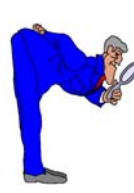

A Message will be displayed to confirm that the Address Book Server has been connected.

To view all WBTs connected to your Network:

| $\overline{700}$ TCO Remote Director                     |                      |                   | $\Box$ o $\times$     |
|----------------------------------------------------------|----------------------|-------------------|-----------------------|
| View Server Device List Device Tools Help<br><b>Eile</b> |                      |                   |                       |
|                                                          | 网<br>€               |                   |                       |
| 日目<br>10.0.0.10                                          | IP Address           | Device List       | Location              |
| <b>AL UNASSIGNED</b>                                     | $\Box$ 10.0.0.3      | <b>UNASSIGNED</b> | USA <sub>2</sub>      |
|                                                          | ■ 10.0.0.4           | <b>UNASSIGNED</b> | Seattle               |
|                                                          | ■ 10.0.0.8           | <b>UNASSIGNED</b> | Europe                |
|                                                          | ■ 10.0.0.11          | <b>UNASSIGNED</b> | USA                   |
|                                                          | ■ 10.0.0.12          | <b>UNASSIGNED</b> | Seattle               |
|                                                          | ■ 10.0.0.16          | <b>UNASSIGNED</b> | Seattle               |
|                                                          | $\blacktriangleleft$ |                   | $\blacktriangleright$ |
| Ready                                                    |                      | NUM               |                       |

Figure 2.10

• Click: **Unassigned**

# 3.0 Managing your WBTs

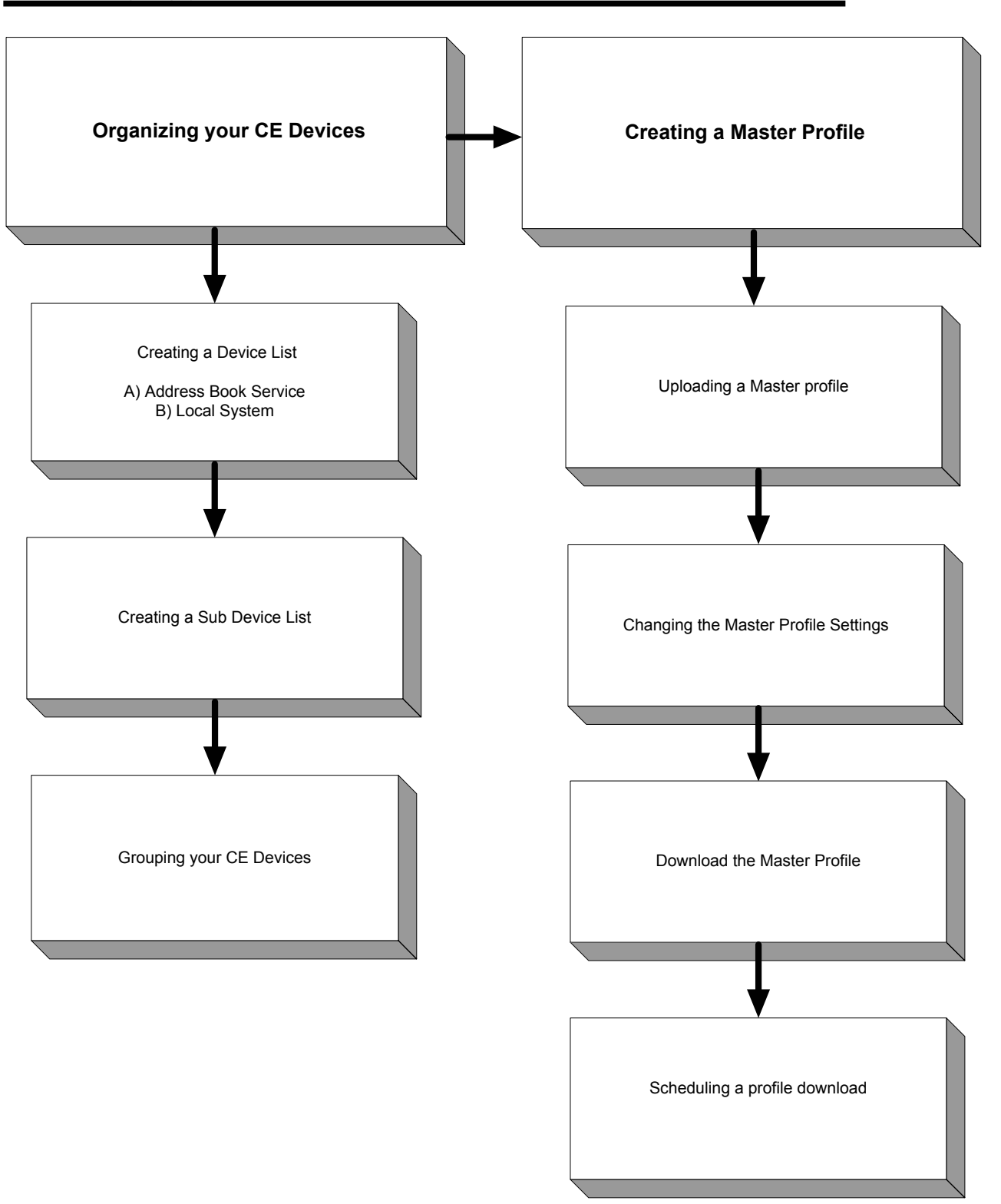

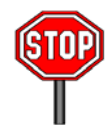

- If the IP Address of a WBT does not show up under the Unassigned List, you have to register the Device IP in the **Local System**.
- To make the **Grouping** of your WBTs easier, we recommend entering a **Name** and **Location** on each device individually, before issuing them within the company (see section 3.2 for details).

## 3.1 Organizing your WBTs

The following sections explain how to create Device Lists and Sub Lists in order to group your WBTs in the **Address Book Server** and/or the **Local System**.

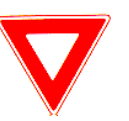

The Local System:

- **Can** be used as a Backup Tool in case the ABS does not work.
- **Cannot** be used to Schedule Profiles or Firmware Downloads.

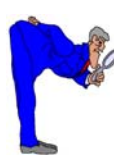

If your system includes **different CE Device Types** we recommend organizing them in different Sub Lists. Different CE Devices can be remotely managed in one Device List, but cannot receive joint Firmware Upgrades.

## 3.1.1 Creating a Device List under the **Address Book Service**

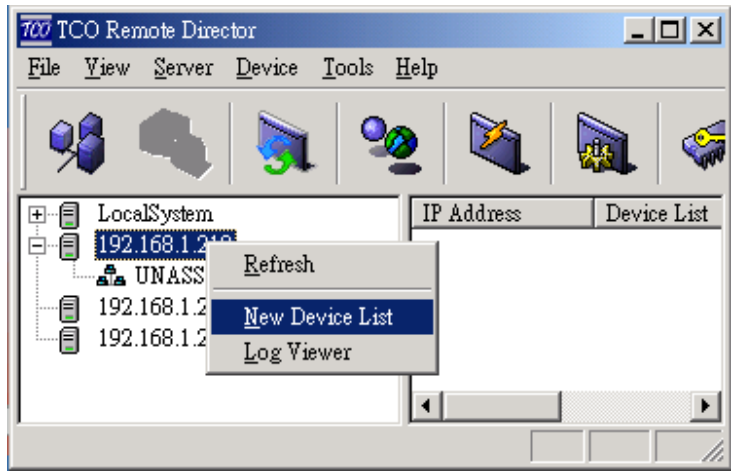

- Open: Remote Director
- Right Click: **Address Book Server IP**
- Select: **New Device List** (or Click: Device List Icon)

Figure 3.1

The following dialog box will be displayed

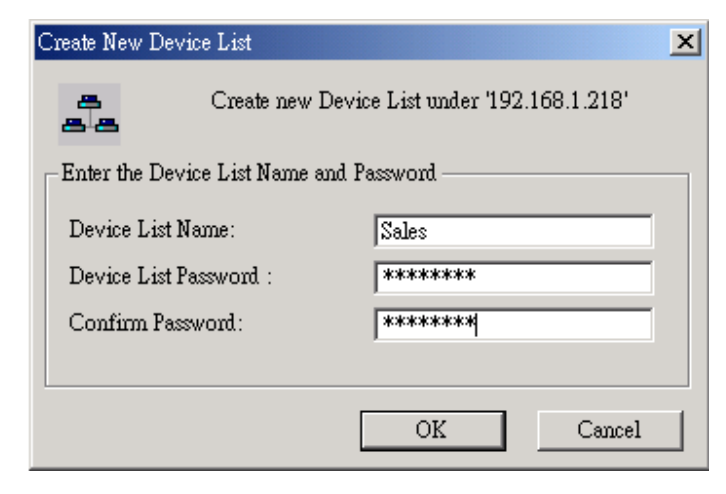

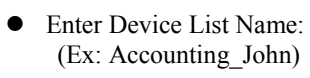

Enter: Device List Password

## 3.1.2 Creating a Device List under the **Local System**

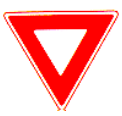

If the Local System is not displayed in the ABS and Device List Column, you have to enable the Local System.

## To enable Local System:

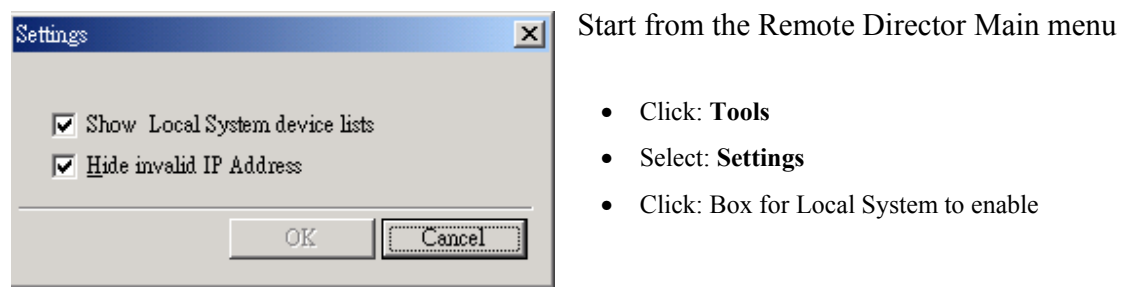

Figure 3.3

To create a device list under the local system

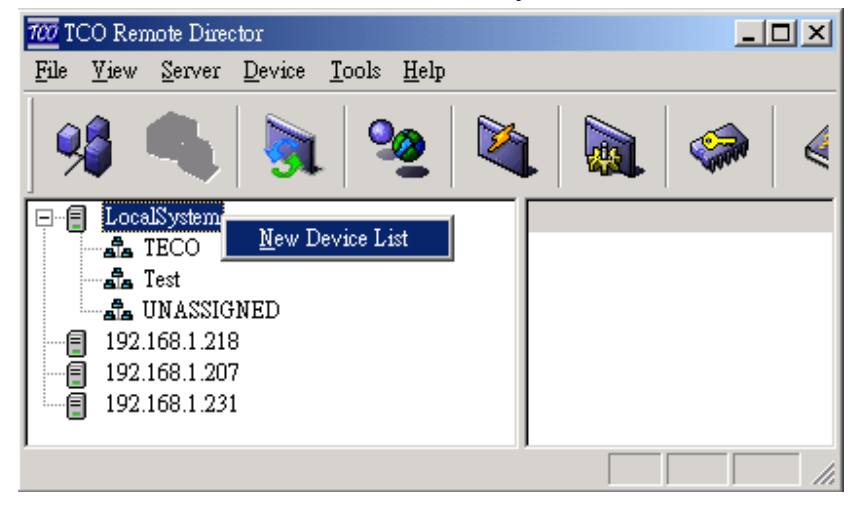

• Right Click: **Local System**

- Select: **New Device List**
- Enter: Device List Name
- Enter: Device List Password

Figure 3.4

## 3.1.3 Grouping your WBTs

In order to organize and move your WBTs from the Unassigned List:

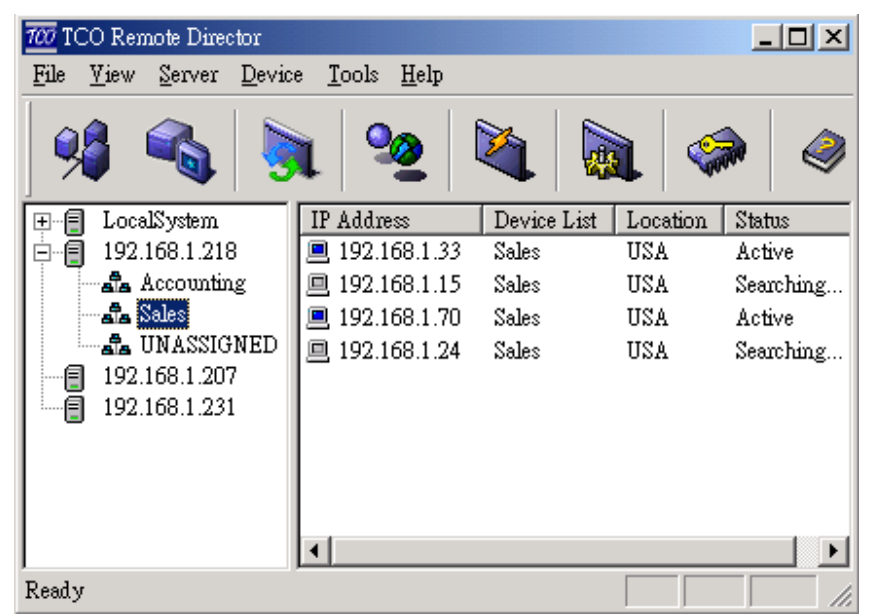

• Drag: Device IP Address to the desired Device List

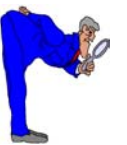

If a Device IP Address does not show up under the Unassigned List, the Device IP has to be entered manually.

Figure 3.5a

#### To enter a Device IP **manually**:

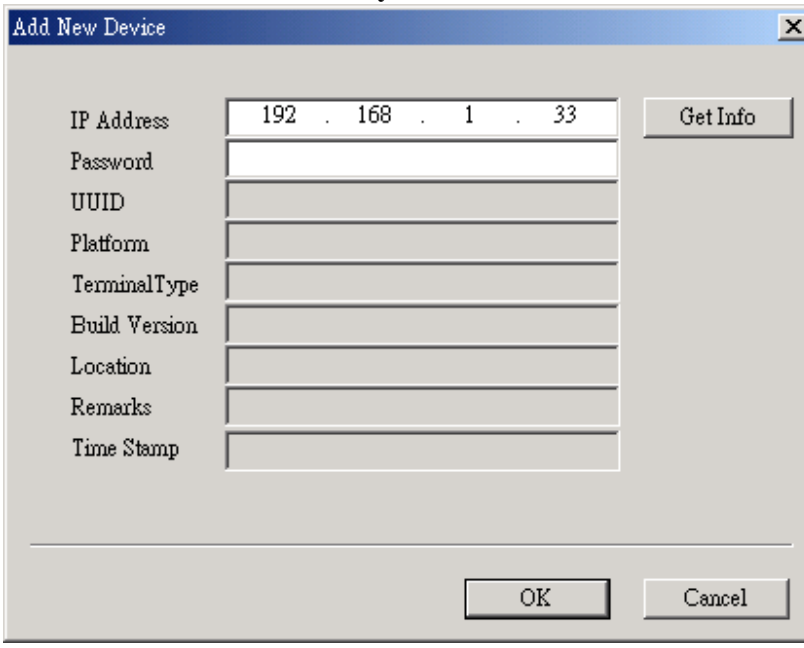

- Right Click: on Device List
- Click: **New Device**
- Enter in IP Address and press **Get Info**

Or

- Select the Device List to add Device
- Click on the: **New Device i**con
- Enter in IP Address and press **Get Info**

Figure 3.5b

The following dialog box will be displayed

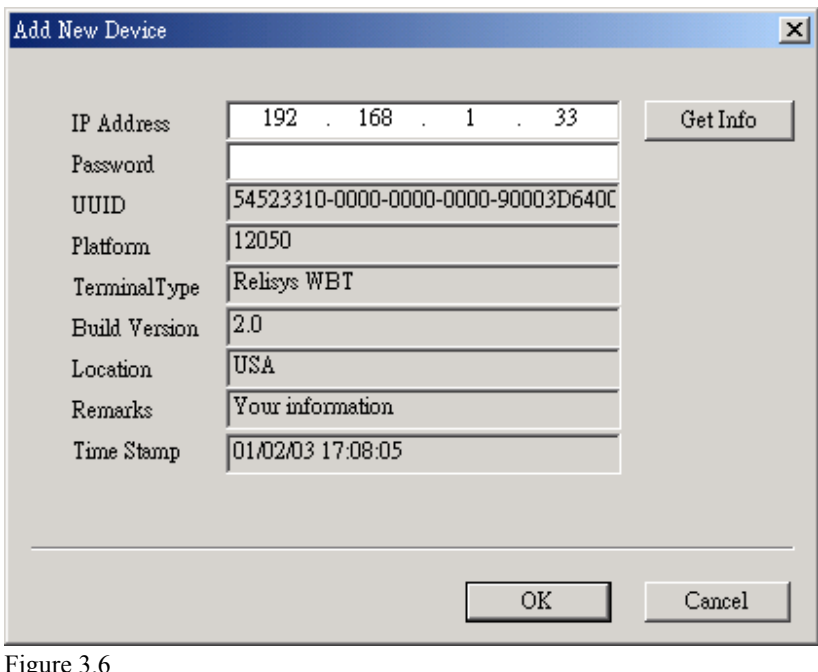

• Enter: Password if needed

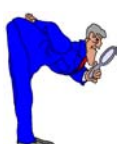

You will get information from the device you selected. It includes UUID, platform ID, Terminal type, Build version, Location, Remarks and Time.

## **3.2 Creating a Master Profile**

A Master Profile can be created for different CE Device Types or Users of CE Devices. You have to **upload** one Device Profile to work off of to create a Master Profile.

## 3.2.1 Upload a Device Profile

- z Go into terminal properties of the WBT by pressing **F2**
- **•** Click the **Profile Upload** tab

The screen similar to the below display will appear.

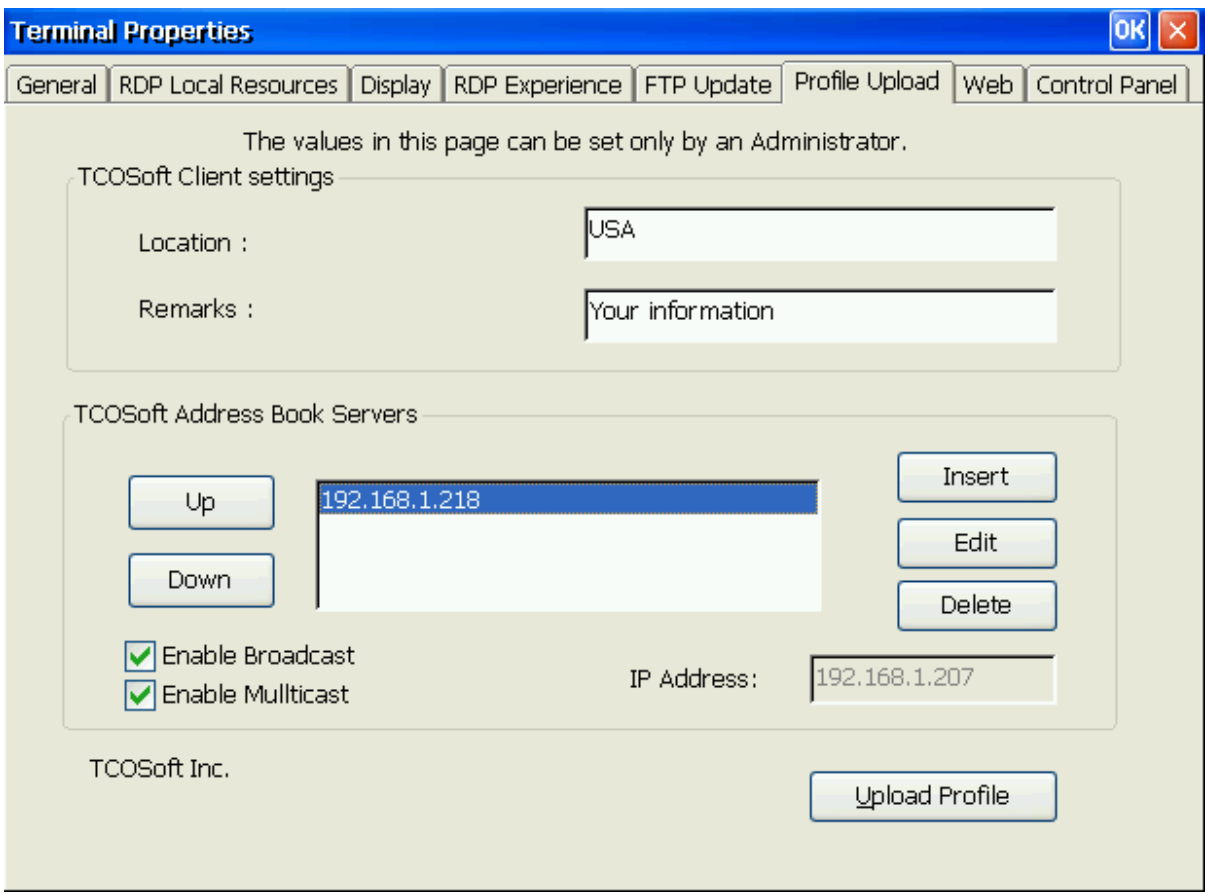

Figure 3.7

- •Enter: Device Name and Location
- •Click: **Upload Profile**

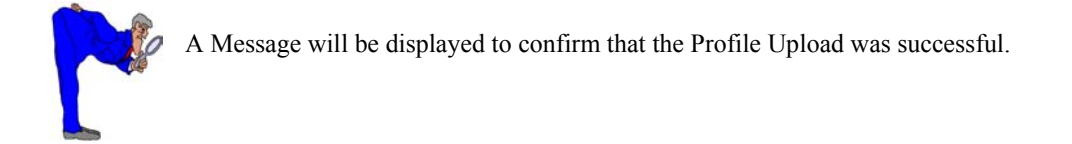

#### 700 TCO Remote Director  $L = 1$ File  $Y$ iew  $\sqrt{\frac{S}{S}}$ erver Device Tools Help Configure  $C$ trl+A θ Connect é эĥ Firmware Images  $De...$ Loc.. Status p−§ Loca Device Profiles ا مأم  $1.24$ USA Sales Ina... ala Test ■ 192.168.1.33 USA Sales Act... a UNASSIGNED ■ 192.168.1.15  $\operatorname{\mathsf{Sales}}$ USA  $\mathop{\mathrm{Ina}}\nolimits...$ 中目 192.168.1.218 ■ 192.168.1.70  $Sales$ USA Act... ala Accounting  $\frac{1}{\sqrt{12}}$  Sales **A** UNASSIGNED  $\boxed{192.168.1.207}$ ■ 192.168.1.231

## 3.2.2 Changing the Master Profile Settings

Start from the Remote Director menu:

- Click: **Server**
- Select: **Device Profiles**

Figure 3.8

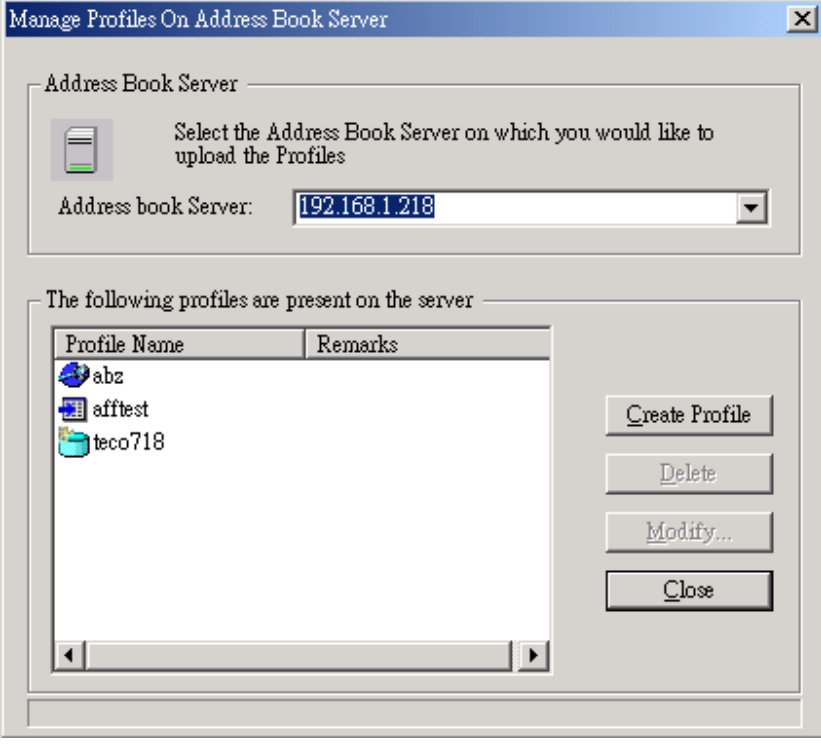

Manage Profiles on the Address Book Server will be displayed.

• Click: **Create Profile** 

Figure 3.9

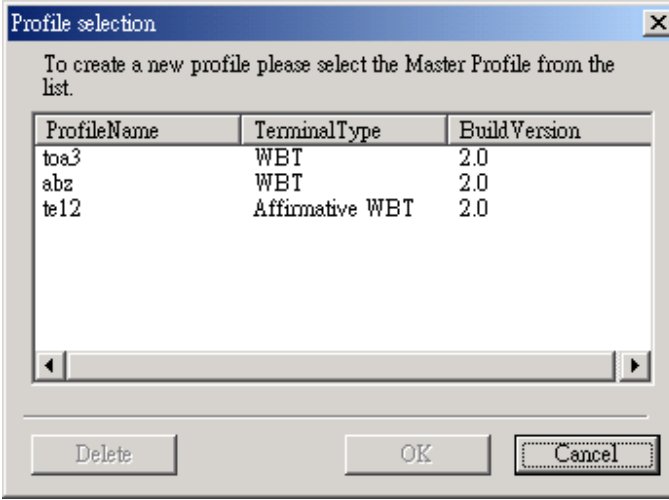

Figure 3.10

A tree-like properties menu for the profile uploaded in Section 3.2.1 will be displayed:

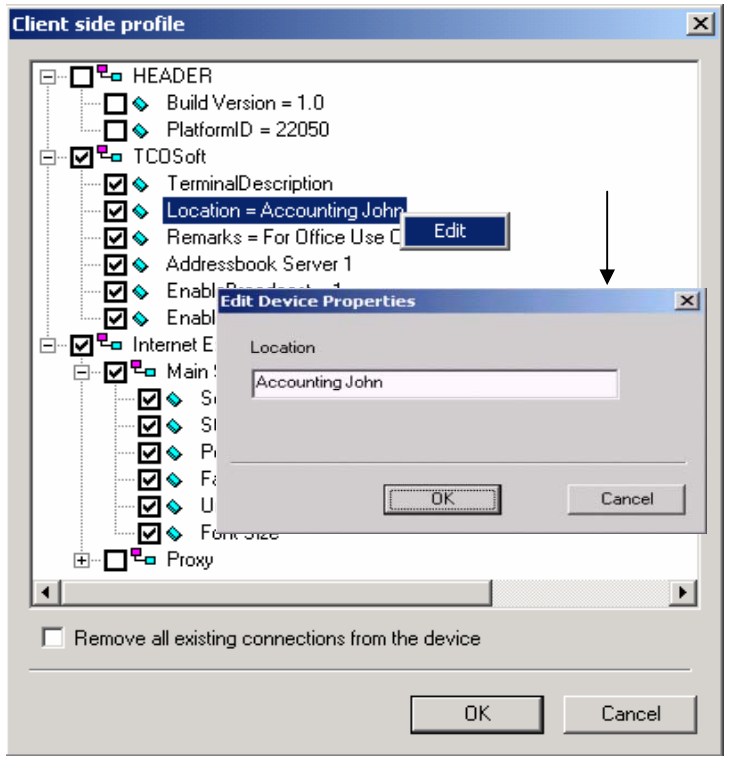

Figure 3.11

The Master Profile Names that were uploaded from the Device will be displayed:

- Highlight: Selected Profile Name
- Click: OK

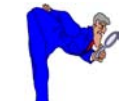

It is recommended to delete profiles no longer in use.

- To **change** Terminal Properties
	- Mark/Unmark: Selected Properties

## To **edit** Terminal Properties

- Right Click: Selected Properties
- Click: Edit
- Click: OK to finalize changes

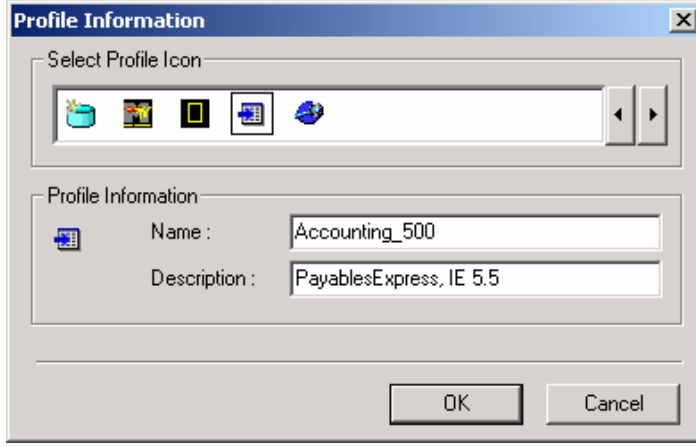

Figure 3.12

The Profile Information screen will be displayed

- Select: Icon to **identify** the New Profile
- Enter: **New** Profile Name
- Enter: Profile Description
- Click: OK

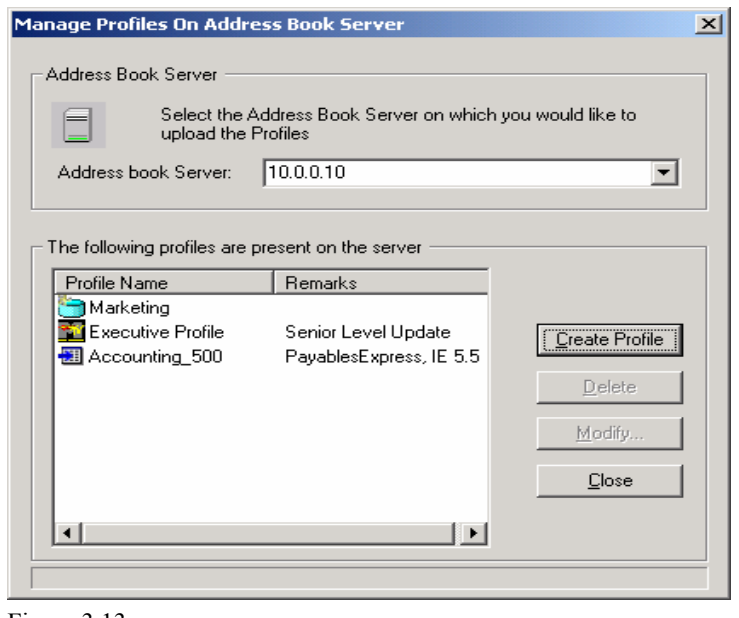

Figure 3.13

The following screen will be displayed

- Confirm the new profile is displayed
- Close: All dialog screens

## **3.2.3 Downloading the Master Profile**

A Master Profile can be downloaded to a Device List/ Device Sub List. The Device List/ Device Sub List can be a set of devices group or an individual device.

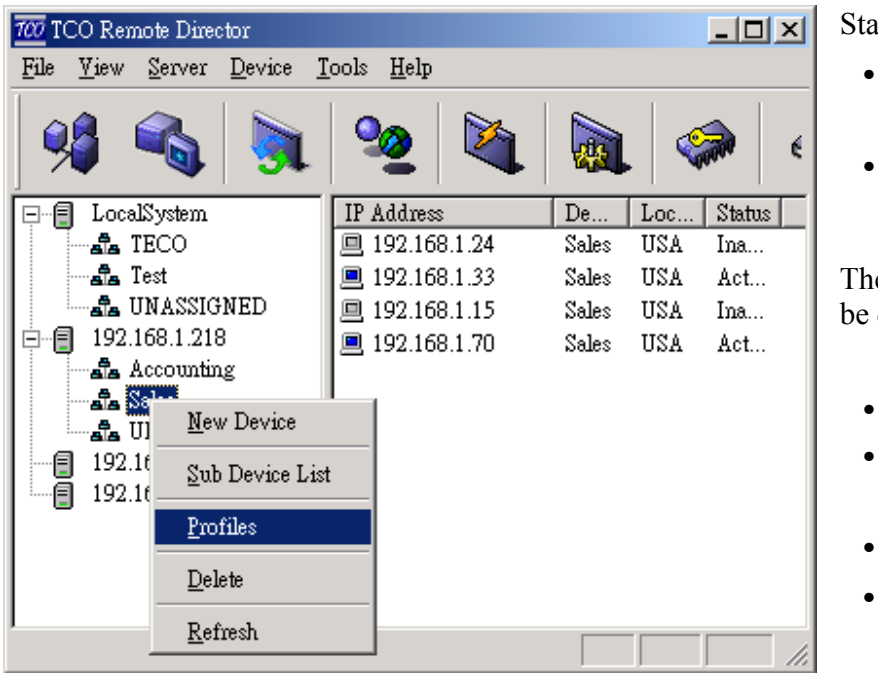

Download a Master Profile to a Device List/Sub List

#### Start from the Main Menu

- Right Click: Selected Device List/Sub List
- Select: Profiles

The Device List Properties screen will be displayed (refer to Figure 3.14)

- Highlight: Device Type
- Click: Attach Profile
- Select: Profile from the list
- Click: OK

Figure 3.14a

The following screen will be displayed

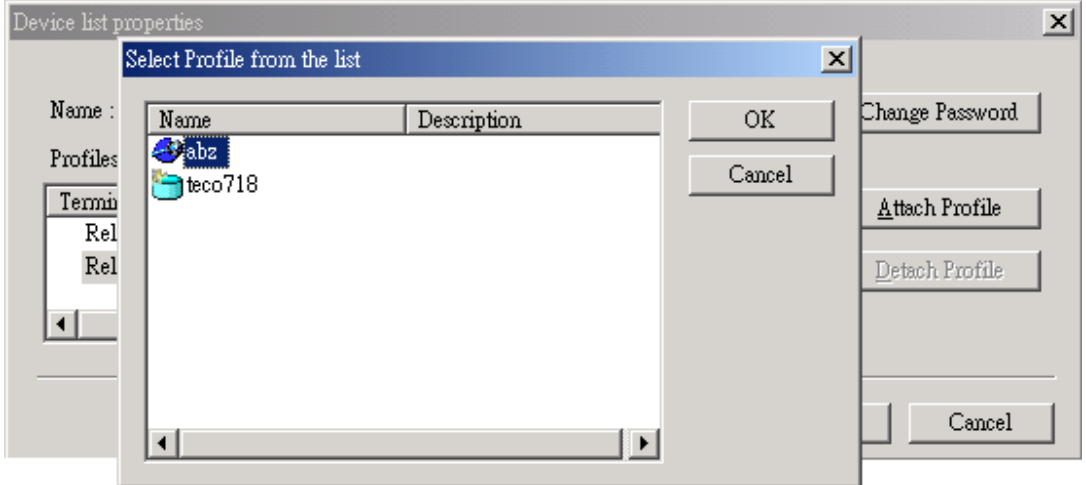

Figure 3.14b

The following screen will be displayed

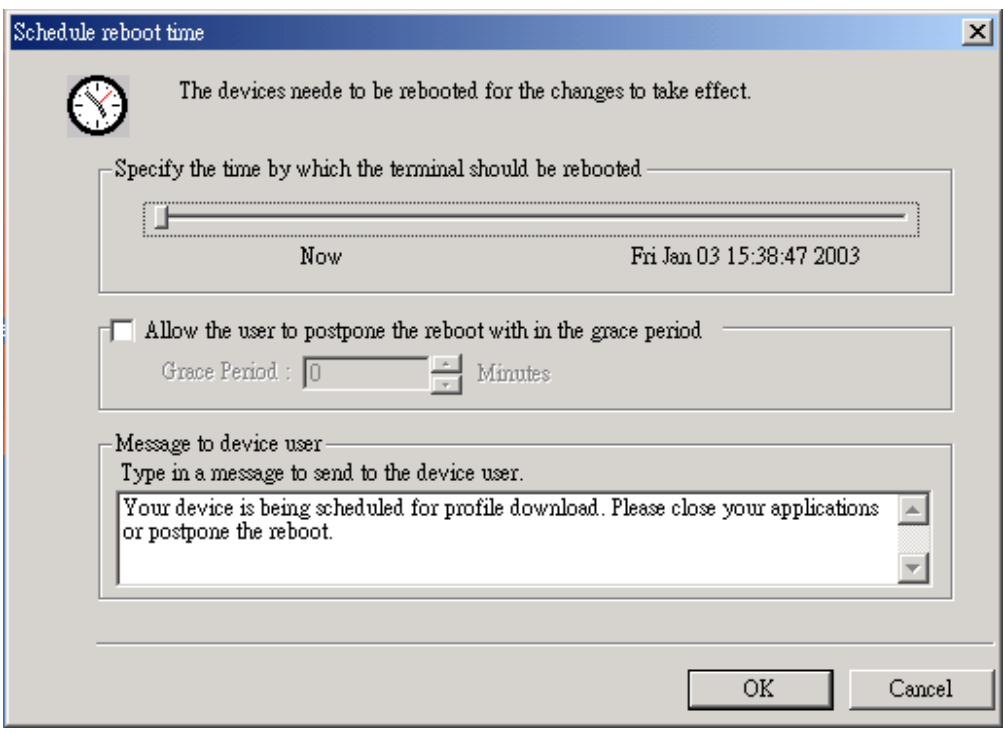

Figure 3.15

- Select: Time and Date to Reboot by adjusting the Bar
- Type: Message to notify the User of Reboot

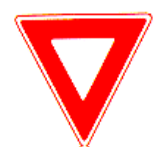

• You **will not be able** to download the Profile if the Device is turned off.

• If the Reboot Time was not specified, the Device will reboot immediately.

## The Scheduled Status Screen will be displayed

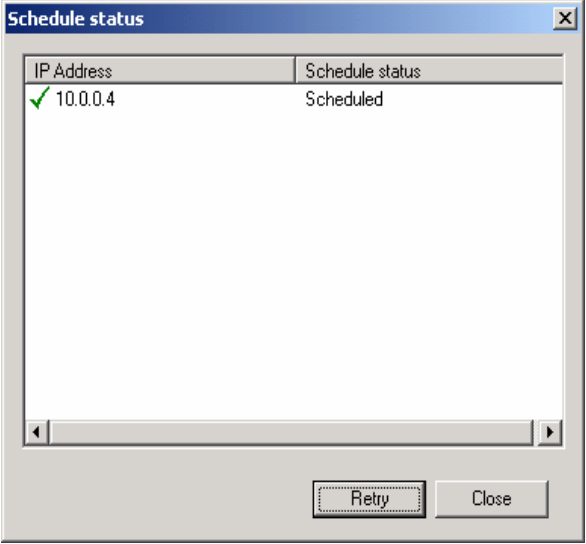

- •Confirm: Successful Profile Download (Scheduled = Successful Download)
- •Click: **Retry** if Download was not successful

Figure 3.16

# *4.0 Firmware Upgrades/ Downloads*

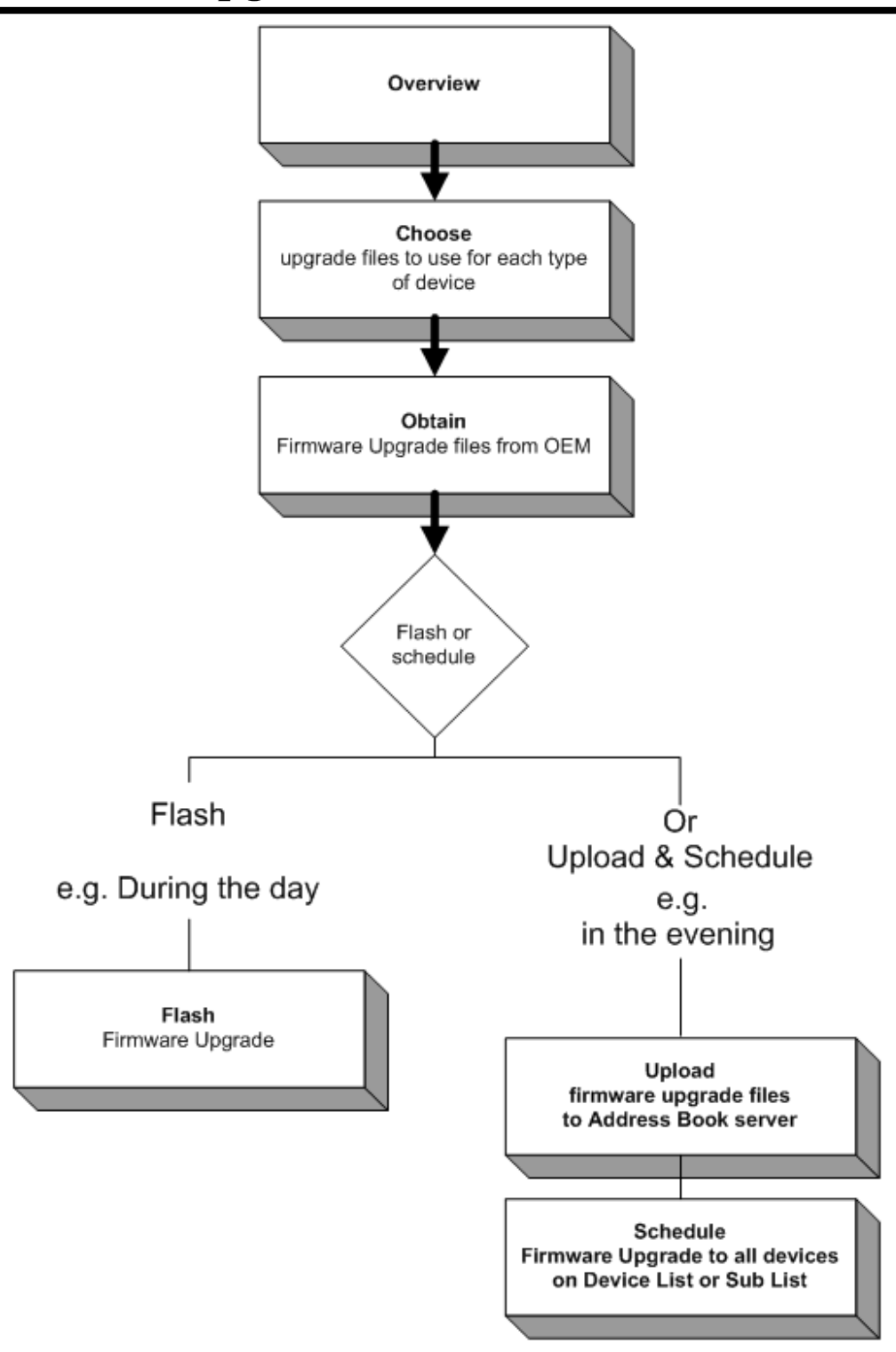

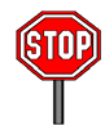

- You can only flash or schedule firmware downloads to a device list or sub list if all those devices are the **same device type**.
- Only **TCO files** can be used to upgrade firmware on CE Devices using Remote Director.
- Firmware Upgrades are available on TCOSoft's or device manufacturer's web site.

## **4.1 Overview**

The following steps define how to upgrade the Device Firmware Software using Remote Director.

The Firmware software reference in this document is the machine code the device specific firmware. Occasions may arise where the software to be updated for enhancement in features, fixes, and the like.

Review the following before starting the firmware upgrade:

- **Important: A firmware upgrade requires planning.** Review what features are being upgraded for the WBT.
- **Plan the firmware upgrade as follows:** The device receiving the firmware upgrade must be the only device type on the **Device List** or **Sub List**. This is required as each device type has unique components.

# **4.2 Firmware Upgrade by Flashing**

## **4.2.1 Obtaining your Upgrade Files**

You can obtain later version firmware, includes "xxxx.bin", "xxxx.tco" and "xxxx.rgs", from your distributor/manufacturer (through their web site, FTP site or e-mail), and then save them to the same directory in your local server with a known path.

- $\triangleright$  The "xxxx bin" contains the firmware image which you want to upgrade. It is same as the .bin file upgraded from FTP server.
- ¾ The "xxxx.tco" converts the .bin format to .tco format.
- $\triangleright$  The "xxxx.rgs" contains register information of firmware upgrading need.

## **4.2.2 Firmware Upgrade**

The following steps define how to *flash* the manufacturer supplied firmware upgrade file *(.tco)* to all the Devices on a Device List or Sub List.

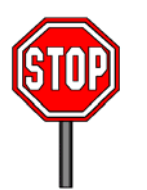

**Important: Stop** and confirm the following:

- z Confirm all xxx.*tco* and firmware files are on the Address Book server
- Flash each xxx.tco file to a selected Device List or Sub List, one at a time as follows:

Start from the Remote Director main menu

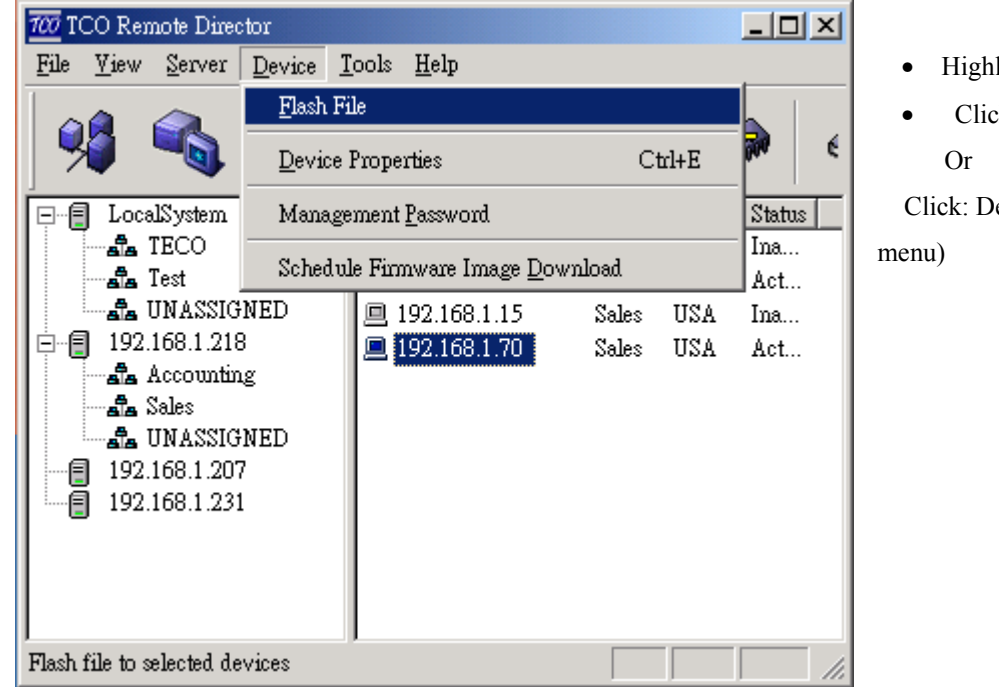

- Highlight: **Device List/Sub List**
- Click: **Flash Icon**

Click: Device  $\rightarrow$  Flash File (main

Figure 4.1

The following screen will be displayed to locate the xxx.tco file from the folder where it was saved. This also displays the *current* Firmware on the Device.

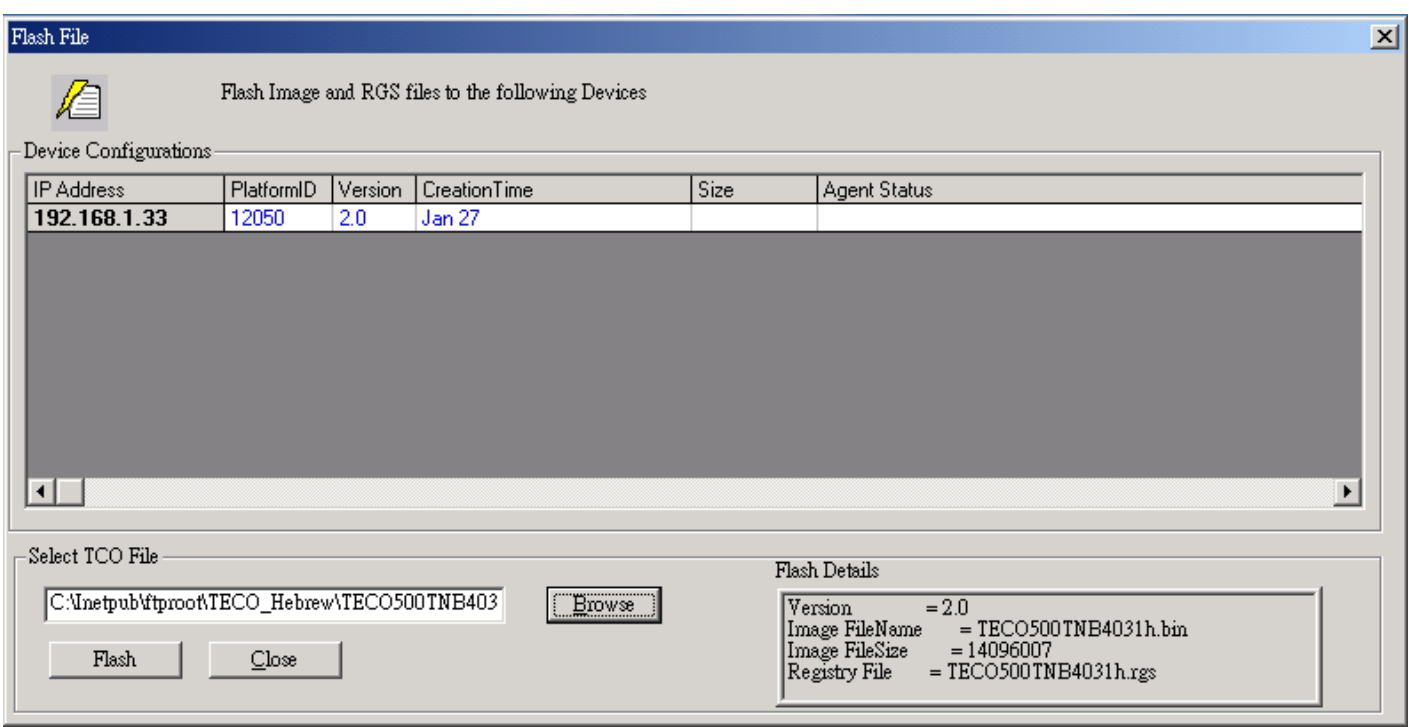

Figure 4.2

- Click: **Browse** and locate or highlight the xxx.tco file
- Click: **Open**
- Click: **Flash**

**Agent Status** will display status until the following is displayed: *Flashing Completed.* The Firmware Image will be *flashed* to all the Devices on the Device List or Sub List and they will **reboot**  *immediately*, *once* or *twice* depending on upgrade.

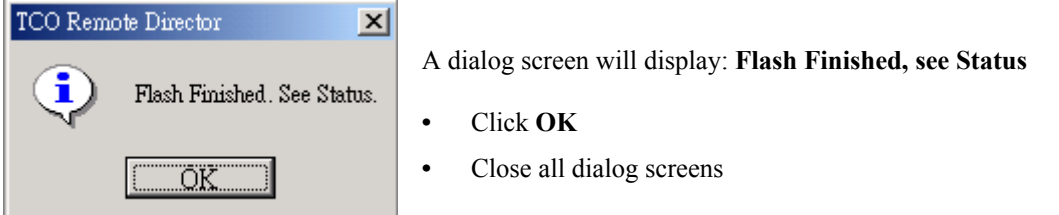

Figure 4.3

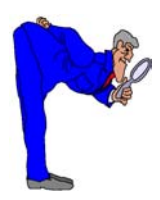

**Important: Repeat** the above steps for more than one device on **different** Device Lists or **Sub Lists,** as needed per your system.

After all xxx.tco files have been *flashed* and the Devices have *rebooted successfully*, the upgrade is finished. End of steps.

# **4.3 Firmware Upgrade by Scheduling**

## **4.3.1 Uploading Firmware Files**

The following steps define how to Upload the Firmware Images (\*.tco files) on to the Remote Director server, so the Firmware upgrade can be Scheduled to all the Devices on a Device List or Sub List.

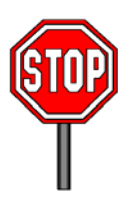

**Important: Stop** and confirm the following:

- Confirm all \*.tco and firmware files are on the Address Book Server
- **Important**: **Upload** and **Schedule** each firmware \*.tco file to a selected Device List or **Sub List, one**  at a time as follows:

e.g. *Upload* and *Schedule* the WBT Accounting Device List the **1st evening** at 7:00 pm. *Upload* and *Schedule* the WBT Sales Device List on the **following evening** at 7:00 pm

Start from the Remote Director main menu

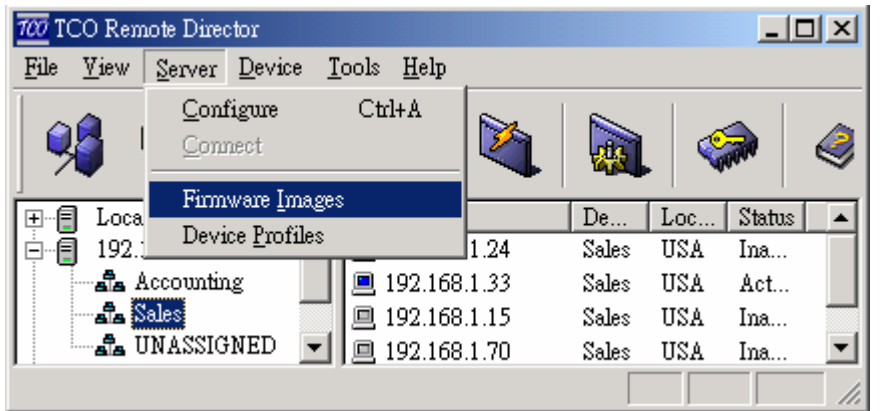

From the menu bar select **Server→ Firmware Image** 

Figure 4.4

The following dialog screen will be displayed to allow you to locate the \*.tco file.

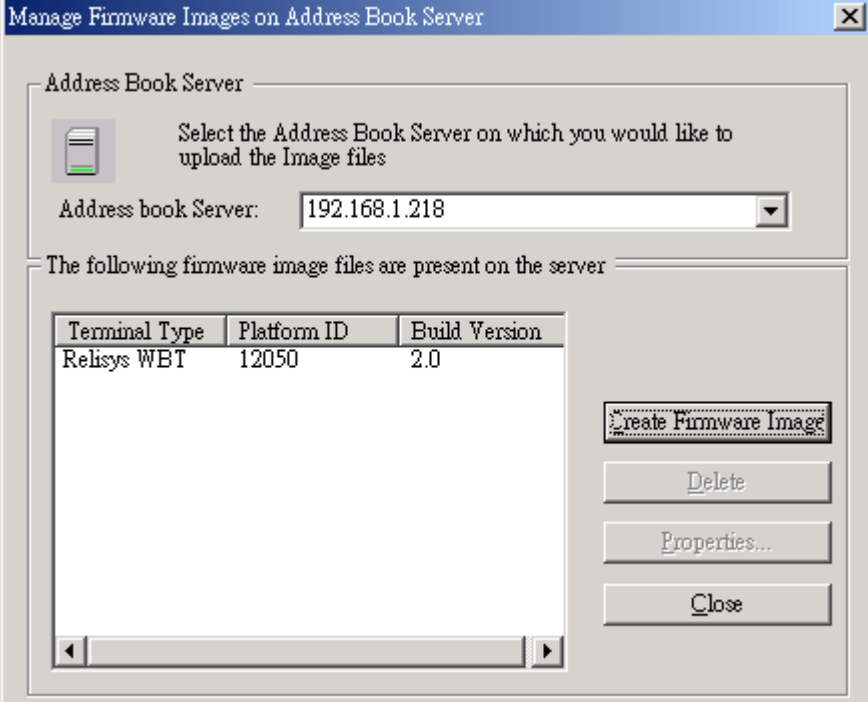

- z Click: **Create Firmware Image** button
- Click the down-arrow and locate the  $*$ <sub>tco</sub>
	- file to be uploaded .
- z Click: **Open**

*Note: The Remote Director can find the (\*.tco) files from any server in the network.* 

**Note:** The **Properties** button can be selected to display the firmware image properties, as follows:

 $\bullet$  Highlight Device Type and click **Properties** 

The firmware file is now ready to be scheduled.

Figure 4.5

## **4.3.2 Firmware Upgrade**

After the Firmware (\*.tco) file has been uploaded, the following steps define how to schedule the firmware upgrade to all the Devices on a Device List or Sub List.

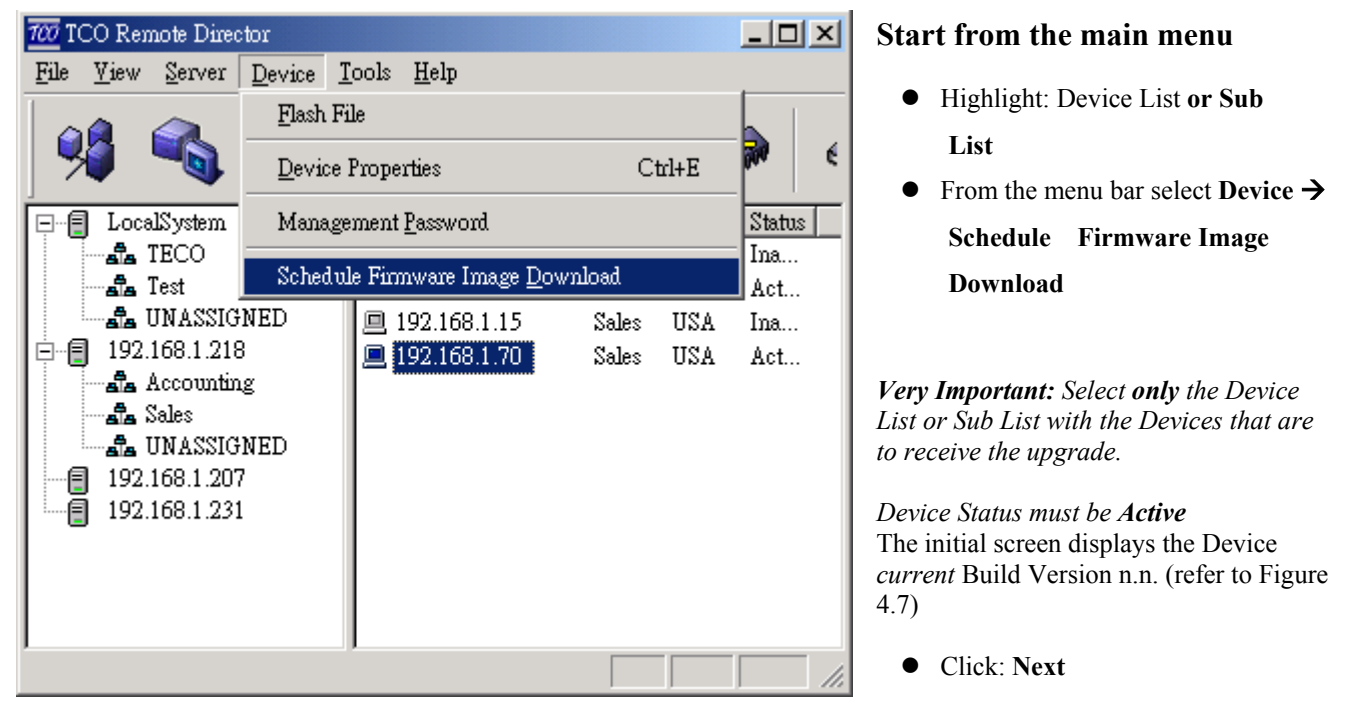

Figure 4.6

|                                                   | Current Firmware Image configuration of the devices |                       |           |                       |  |  |
|---------------------------------------------------|-----------------------------------------------------|-----------------------|-----------|-----------------------|--|--|
| The current software build version on the devices |                                                     |                       |           |                       |  |  |
| <b>IP Address</b>                                 | Platform ID                                         | Current Build Version | Timestamp |                       |  |  |
| 192.168.1.33                                      | 12050                                               | 2.0                   | Wan 27    |                       |  |  |
| ⊣∣                                                |                                                     |                       |           | $\blacktriangleright$ |  |  |
|                                                   | $\leq$ Back                                         | Next >                | Cancel    | Description           |  |  |

Figure 4.7

Connection type selection is provided to balance the load on the server between the Address Book server and the device. Change: *connection* default, if needed.

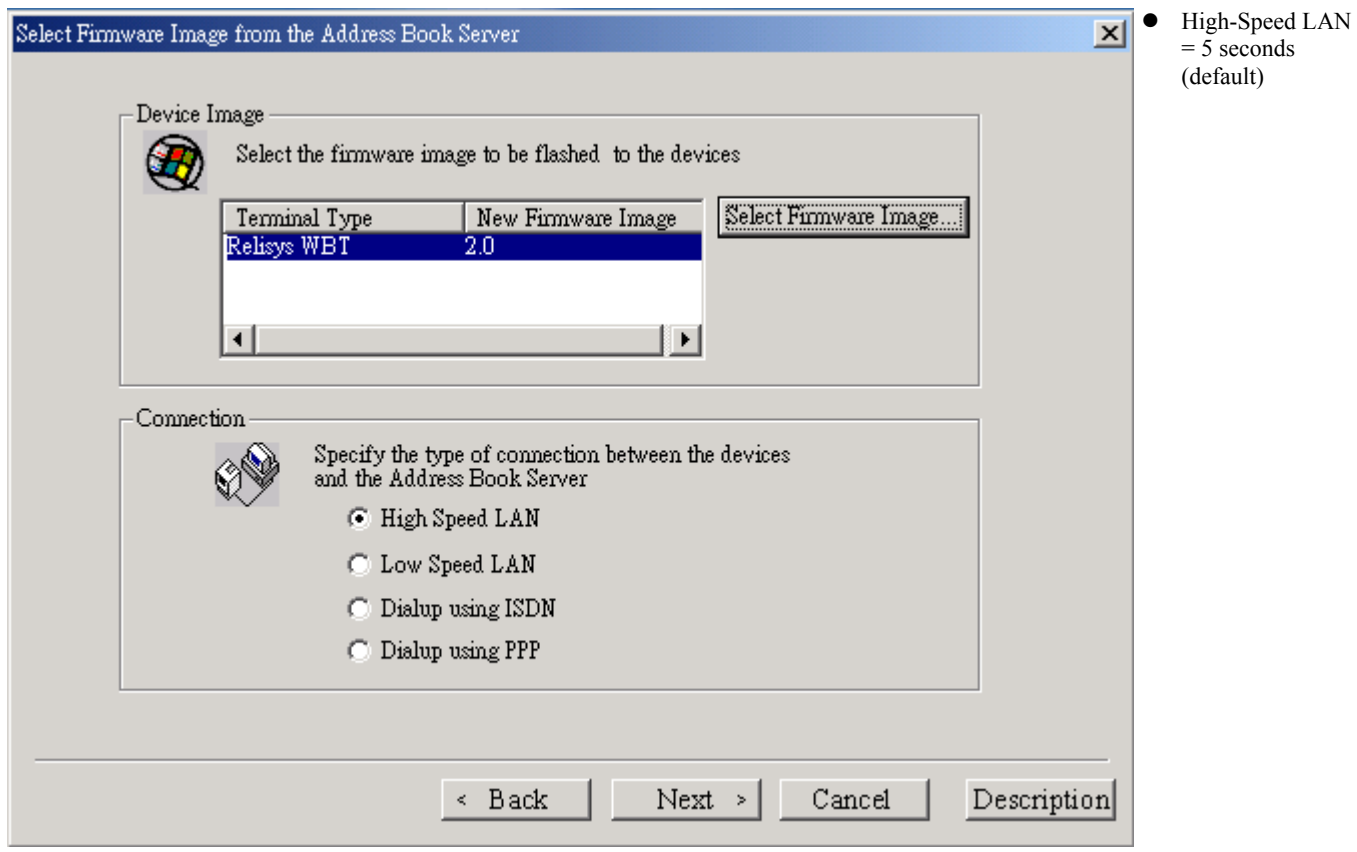

Figure 4.8

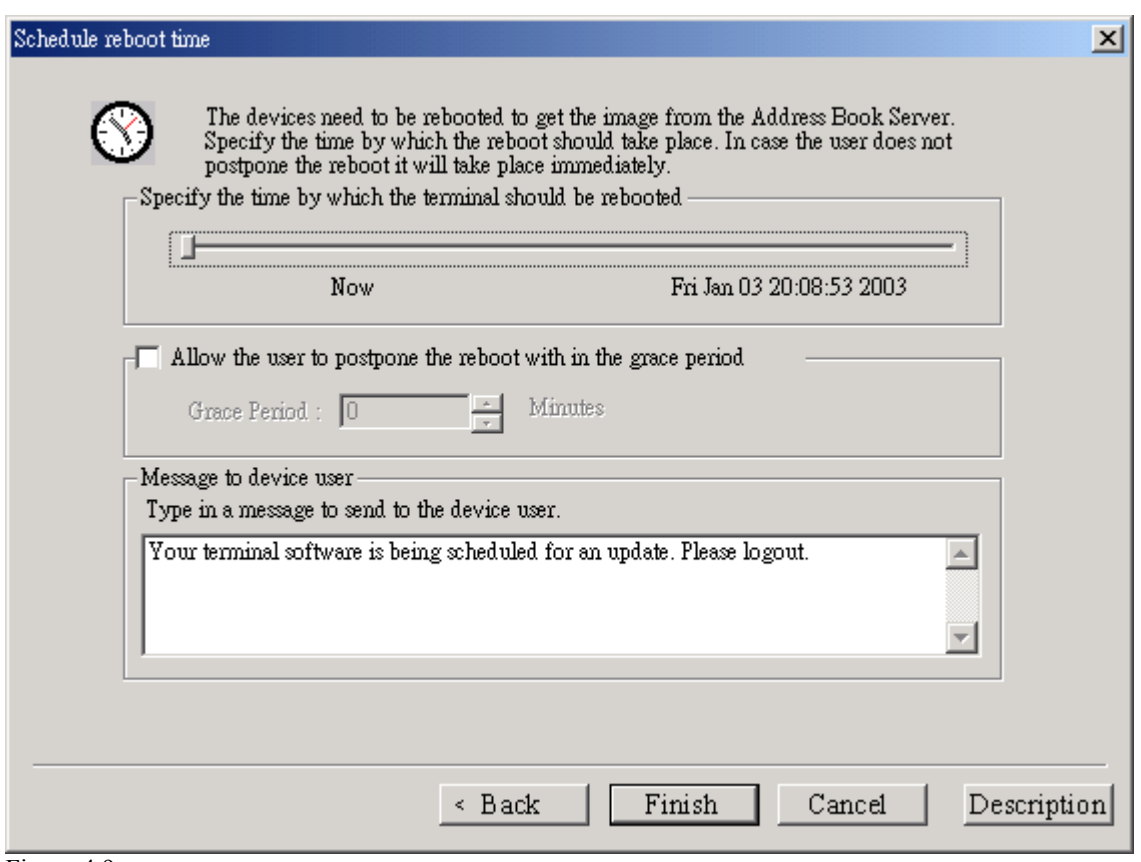

Figure 4.9

# *5.0 Administration*

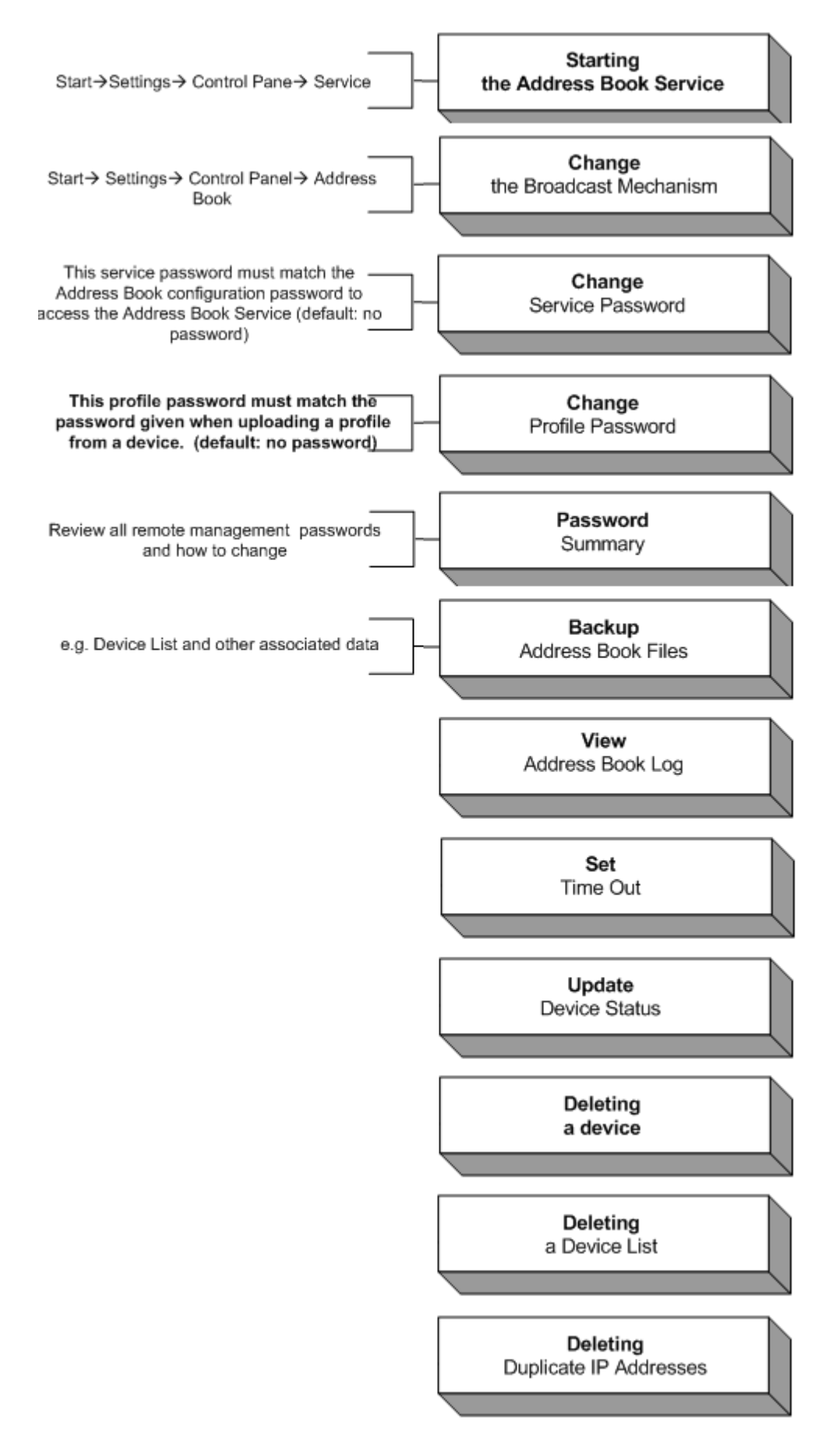

# **5.1 Windows Control Panel Updates**

## **5.1.1 Starting or Stopping the Address Book Service**

Start from the Windows Desktop **Start** Button

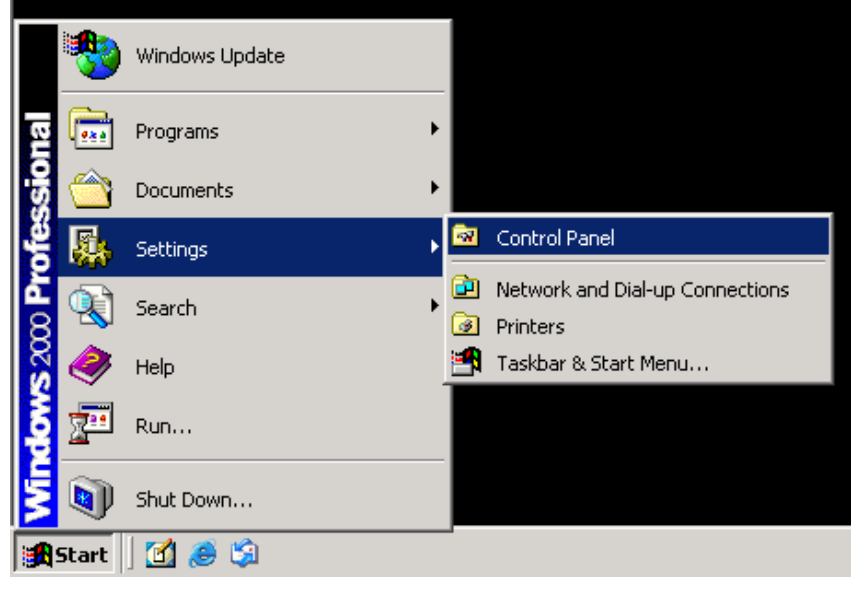

- Select: **Settings**
- Click: **Control Panel**
- Click: **TCO Address Book**

Figure 5.1

## The **TCO Address Book Server** screen will be displayed:

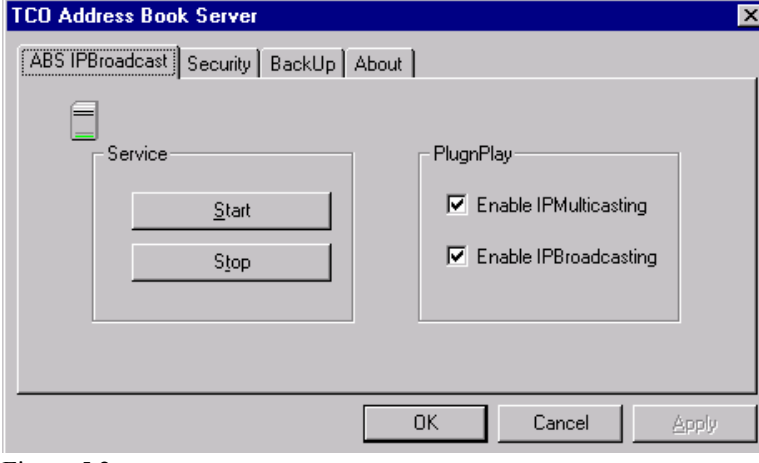

Figure 5.2

- Click: **ABS IP Broadcast** tab
- Click: **Start/Stop** Service

## **5.1.2 Changing the Broadcast Mechanism**

Start from the Windows Desktop **Start** Button

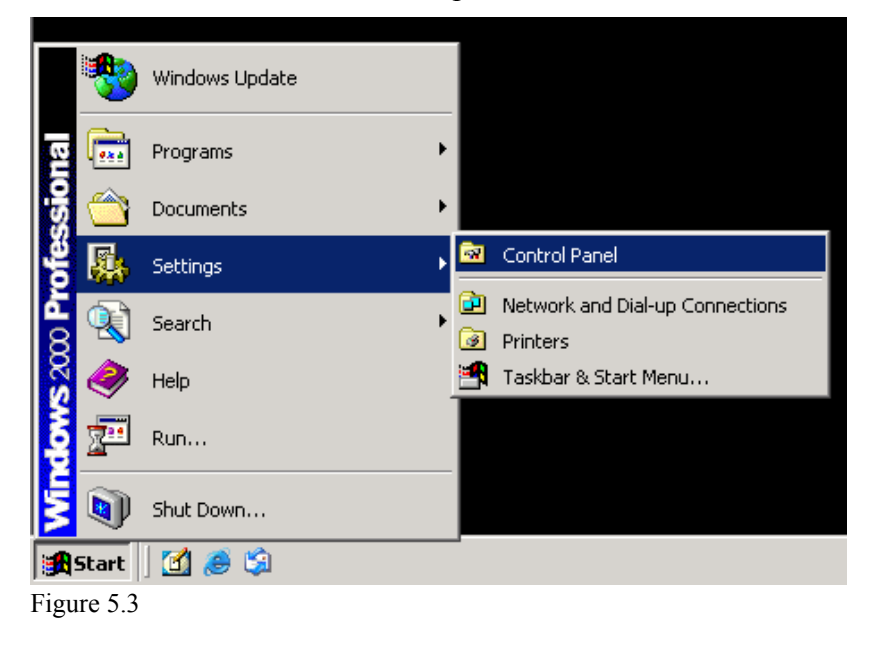

- Select: **Settings**
- Click: **Control Panel**
- Click: **TCO Address Book**

## The **TCO Address Book Server** screen will be displayed

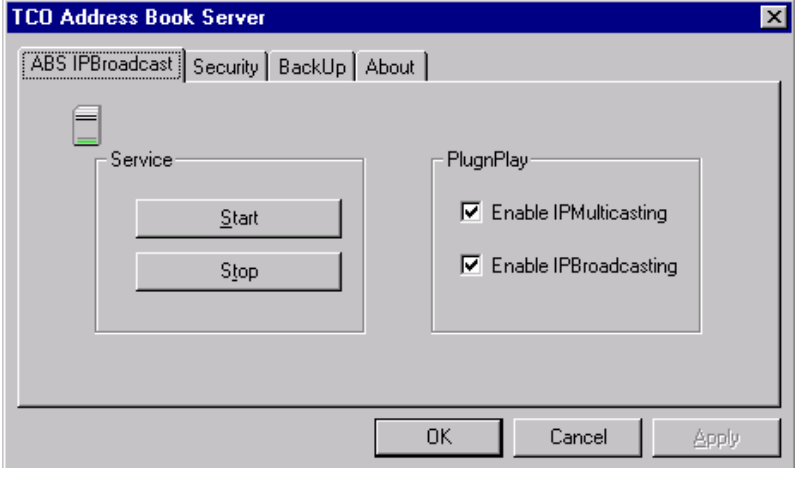

Figure 5.4

- Click: **ABS IP Broadcast Tab**
- Confirm: Both IP Multicasting & IP Broadcasting are enabled

## **5.1.3 Changing the Service Password**

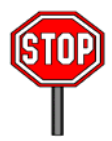

You have to change the Service Password both in the Control panel and in the Remote Director Server Configuration or the Address Book Service

Start from the Windows desktop **Start** button

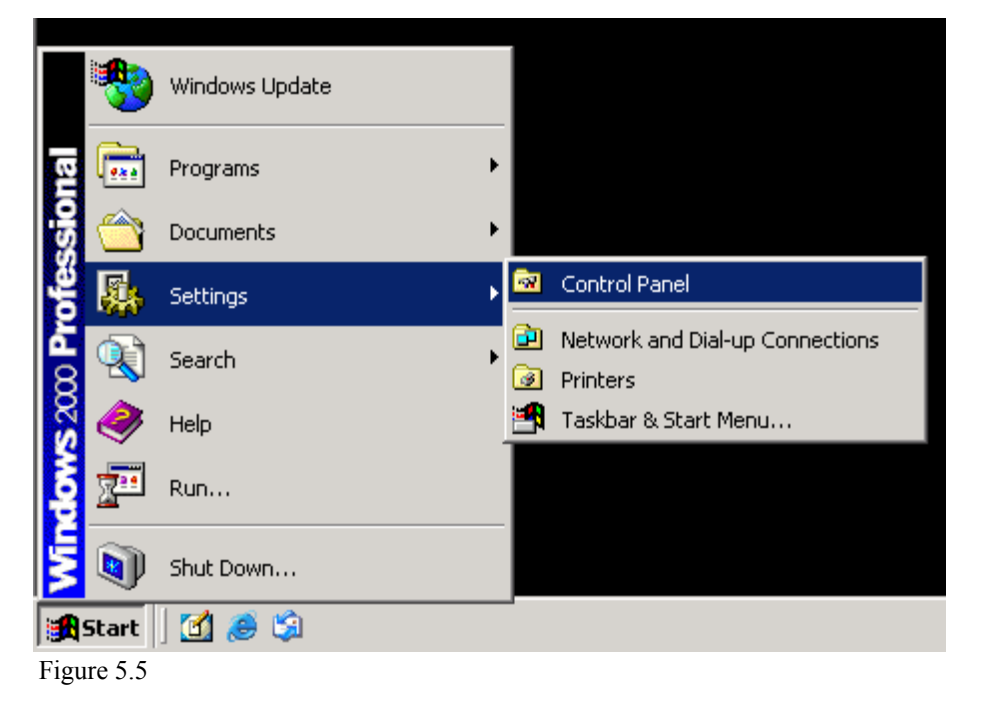

- Select: **Settings**
- Click: **Control Panel**

### The following screen will be displayed

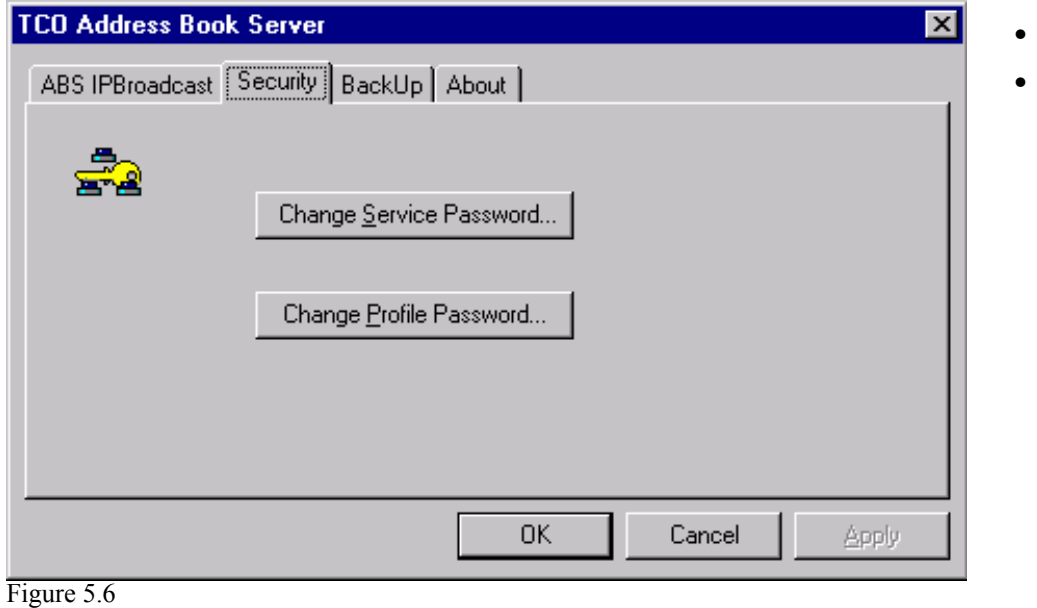

- Click: **Security Tab**
- Select: **Change Service Password**

The following screen will be displayed

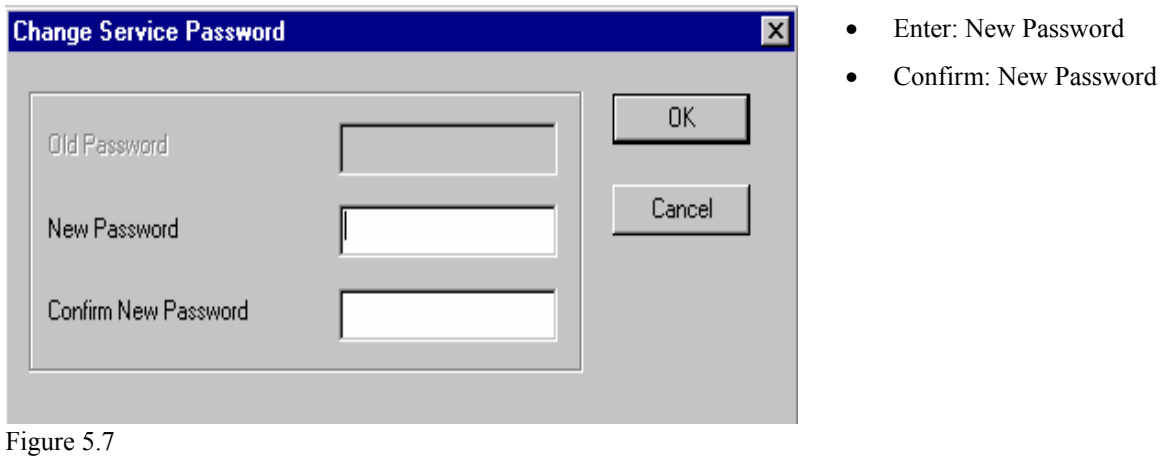

To change the Password in the Remote Director Server Configuration:

Start in the Remote Director Main Menu

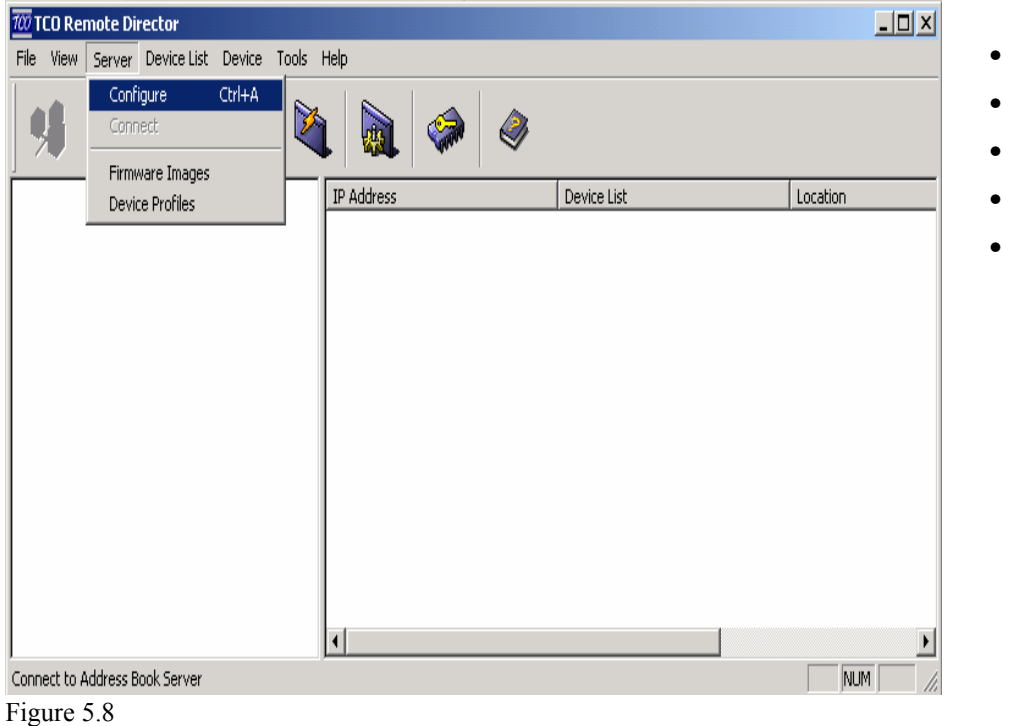

- Click: **Server**
- Click: **Modify**
- Enter: Password
- Confirm: New Password
- Click: OK

## **5.1.4 Changing the Profile Password**

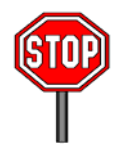

The Profile Password set in the Control Panel must match the Profile Password entered when uploading a Profile from a CE Device

Start from the Windows **Start** Button

- Click: **Start**
- Select: **Settings**
- Click: **Control Panel**
- Click: **TCO Address Book**

The following screen will be displayed

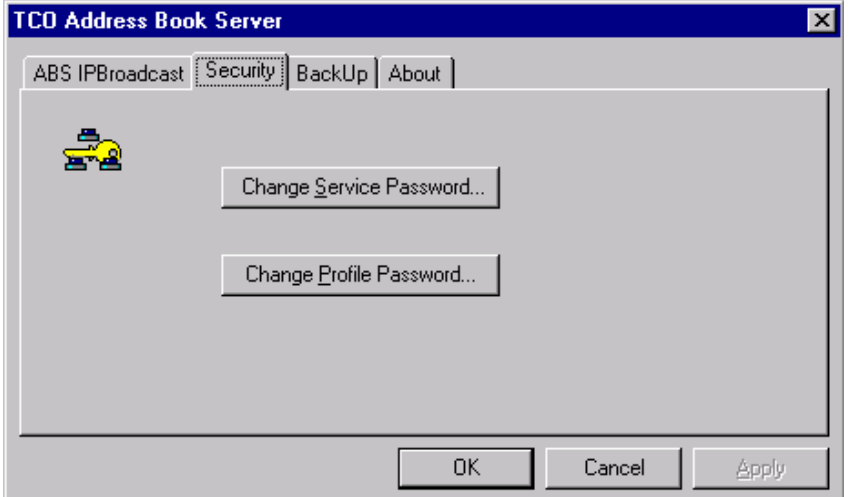

- Click: **Security Tab**
- Select: **Change Profile Password**
- Enter: New password
- Confirm: New Password

Figure 5.9

# **5.1.5 Password Summary**

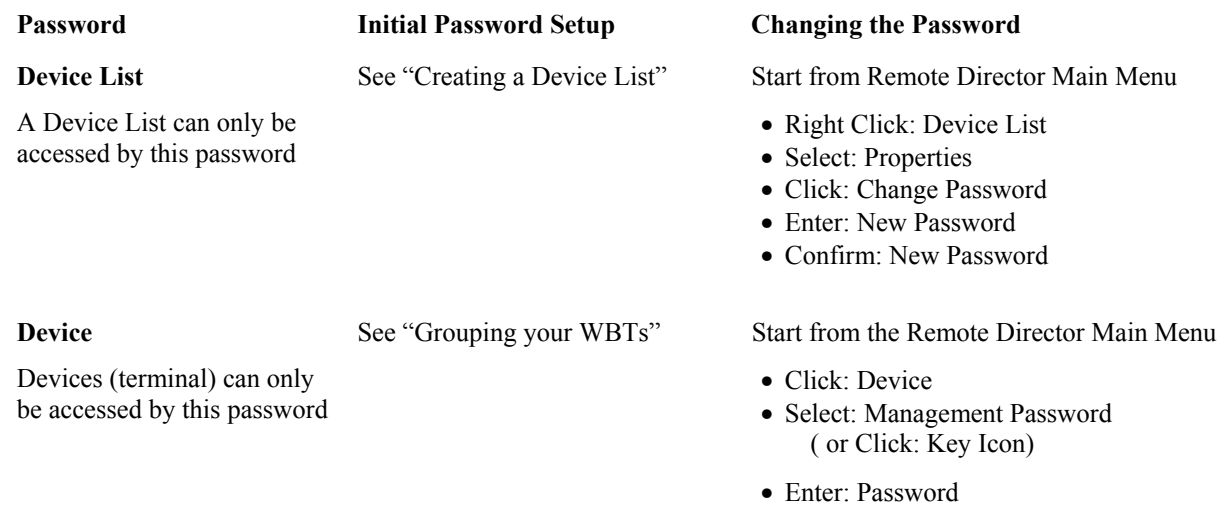

• Confirm: New Password

# **5.2 Viewing the Address Book Log**

To view the status of different operations in the Address Book Server Log:

Start from the Remote Director Main Menu

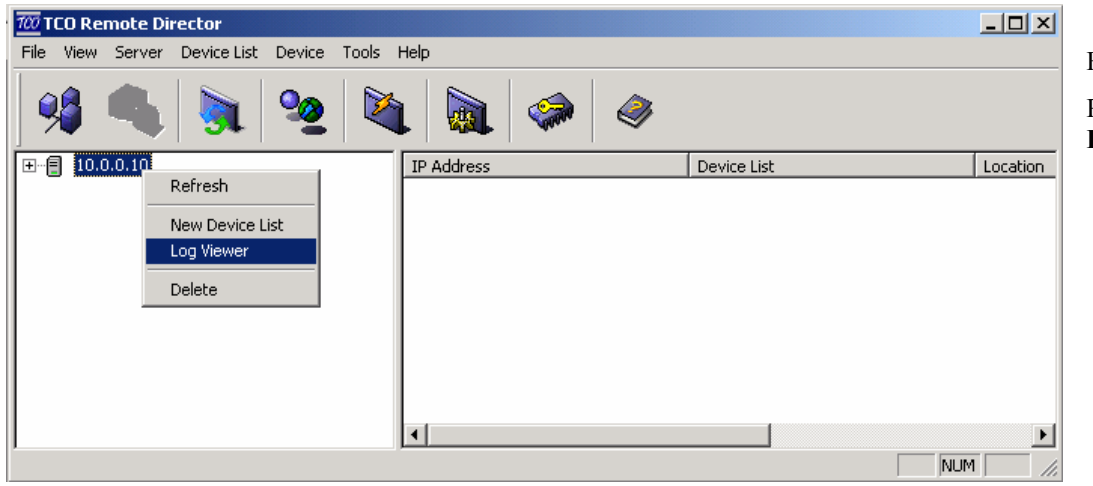

Figure 5.12 Right Click: **Address Book Server Icon** 

Figure 5.10

## The **Address Book Server Log** will be displayed

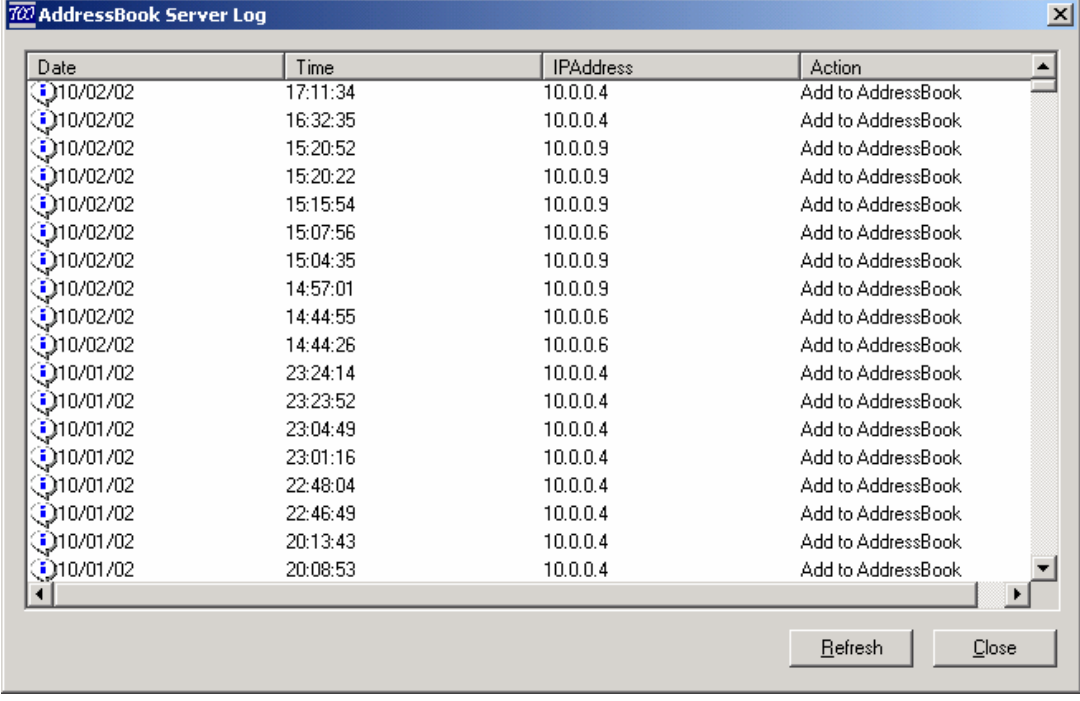

Figure 5.11

# **5.3 Set Time Out**

A Time Out will occur when Remote Director had difficulties connecting to the CE Device on the Network. The Time Out set for the Flashing, Registry, the Profile Agent, and the Address Book Server should not be set too low to prevent too many timeouts.

To set the Time Out for the Remote Director Agents:

## Start from the Remote Director Main Menu

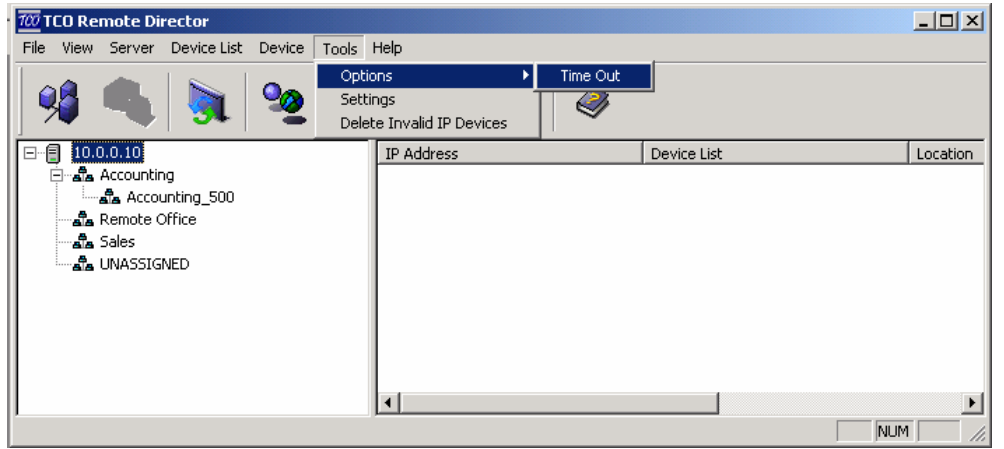

- Click: **Tools**
- Select: **Options**
- Select: **Time Out**

Figure 5.13

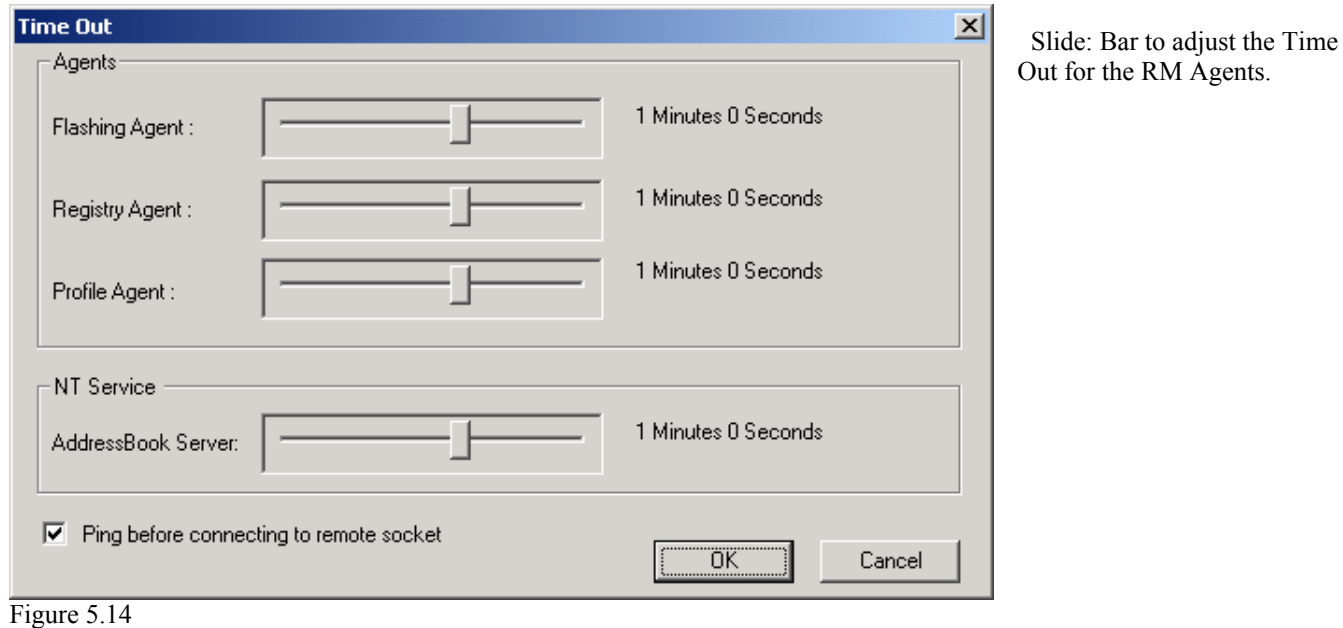

# **5.4 Updating a Device Status**

To view or update a Device Status:

Start from the Remote Director main menu<br> $\overline{\omega}$ TCO Remote Director

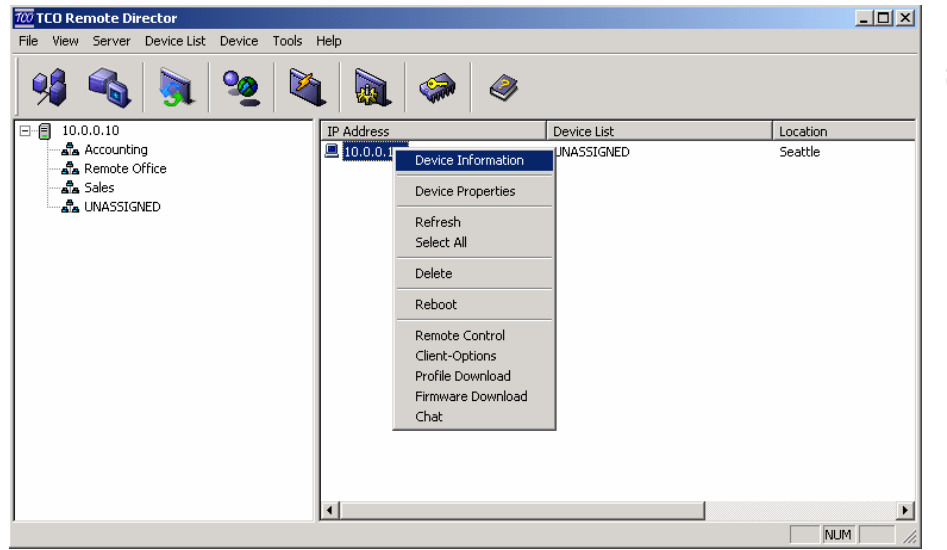

Select: **Device IP address** 

• Press: **F5** Button on your Keyboard

or

- Right Click: Selected **Device IP**
- Select: **Device Information**

Figure 5.15

The Update Device Status Screen will be displayed

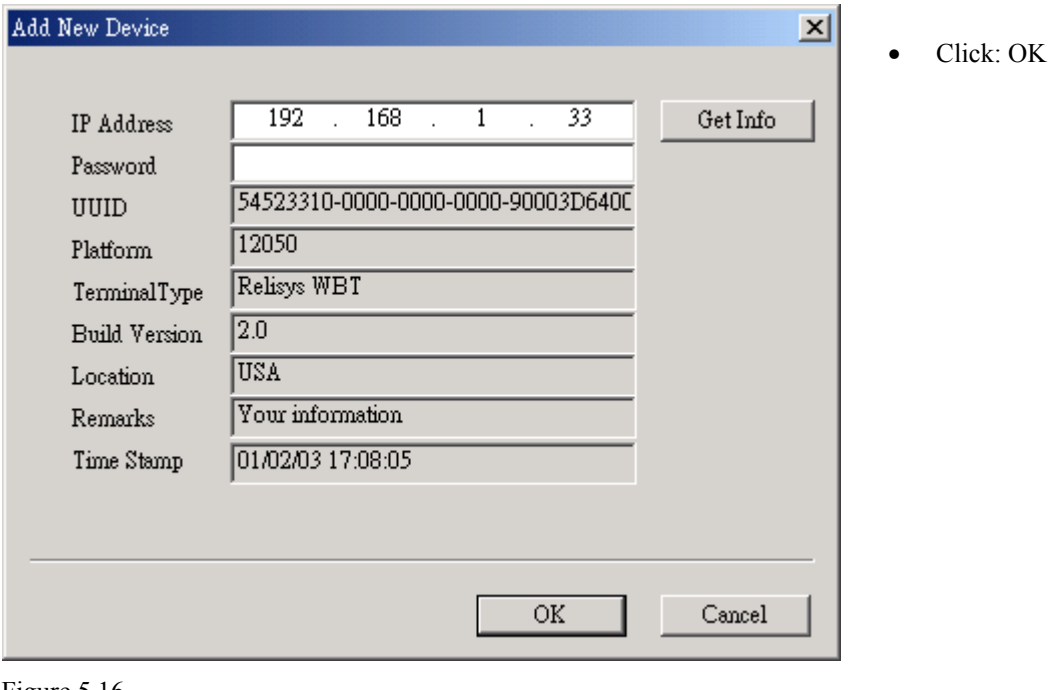

Figure 5.16

# **5.5 Deleting a Device**

To delete a Device from a Device List:

Start from the Remote Director Main Menu

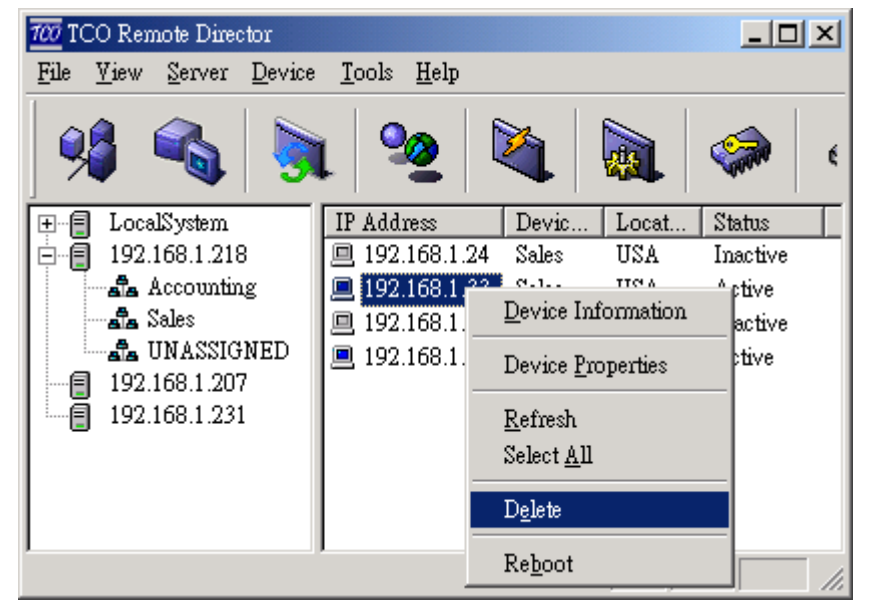

- Right Click: **Selected Device IP**
- Select: **Delete**
- Click: **Yes/ NO**

Figure 5.17

# **5.6 Deleting a Device List**

To delete a Device List:

Start from the Remote Director Main Menu

|      |                    | 700 TCO Remote Director |                 |            |              |       |       | $ \Box$ $\times$ |  |
|------|--------------------|-------------------------|-----------------|------------|--------------|-------|-------|------------------|--|
| File | View.              | Server                  | Device          | Tools      | Help         |       |       |                  |  |
|      |                    |                         |                 |            |              |       |       |                  |  |
| ţ    |                    | LocalSystem             |                 | IP Address |              | Devic | Locat | Status           |  |
| Ξ    |                    | 192.168.1.218           |                 |            | 192.168.1.24 | Sales | USA   | Searchin         |  |
|      |                    | als Accounting          |                 |            | 192.168.1.33 | Sales | USA   | Active           |  |
|      |                    | <b>Sales</b>            |                 | 画          | 102.168.1.15 | Sales | USA   | Searchin         |  |
|      | ala UNA            |                         | New Device      |            | 68.1.70      | Sales | USA   | Active           |  |
| E    | 192.168<br>192.168 |                         | Sub Device List |            |              |       |       |                  |  |
|      |                    |                         | Profiles        |            |              |       |       |                  |  |
|      |                    |                         | Delete          |            |              |       |       |                  |  |
|      |                    |                         | Refresh         |            |              |       |       |                  |  |

Figure 5.18

- Right Click: **Selected Device List**
- Select: **Delete**

# **6.1 Viewing WBT properties**

To View WBT properties:

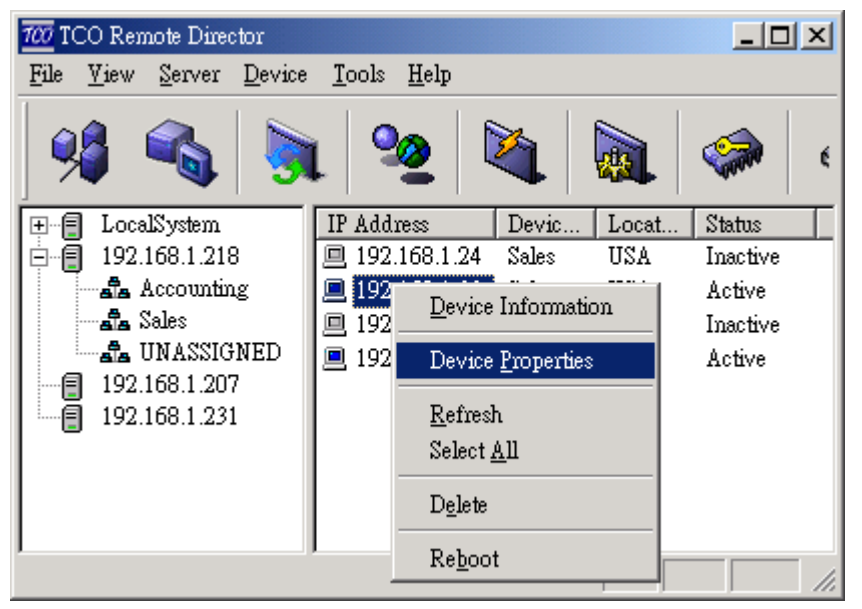

Start from the Main Menu

**•** From the menu bar select **Device**  $\rightarrow$ **Device Properties** 

**Or** 

• Right click on the WBT IP Address and click **Device Properties** 

Figure 6.01

Device properties window will appear:

| <b>Device Property Ver 1.05</b> |                                                     |                         |  |  |  |
|---------------------------------|-----------------------------------------------------|-------------------------|--|--|--|
|                                 | <b>TECO Electric &amp; Machinery Co., Ltd.</b>      |                         |  |  |  |
| Terminal                        | Copyright @1999 TECO Electric & Machinery Co., Ltd. |                         |  |  |  |
| Property                        | WebSite: www.teco-ia.com.tw                         |                         |  |  |  |
|                                 | Product ID: 54523310-0000-0000-0000-9000055E00DC    |                         |  |  |  |
|                                 | <b>SDRAM Size:</b>                                  | 64 M                    |  |  |  |
| Connection<br>Manager           | Flash memory Size: 16 M                             |                         |  |  |  |
|                                 | <b>MAC Address:</b>                                 | 0090DC005E05            |  |  |  |
|                                 | Software Version:                                   | V-5.00TNB (Build 4028h) |  |  |  |
| Upload                          | Microsoft Windows CF: CF.net                        |                         |  |  |  |
| <b>Profile</b>                  | <b>Terminal Name:</b>                               | <b>WBTTECO</b>          |  |  |  |
|                                 | Client IP:                                          | 192.168.1.115           |  |  |  |
|                                 | <b>Resolution:</b>                                  | 800 600 75              |  |  |  |
|                                 | <b>Color Palette:</b>                               | High Color [16 bit]     |  |  |  |

Figure 6.02

# **6.2 Editing Device Properties**

Double click on the Terminal Property icon on Figure 5.20 to reach the Terminal Properties. There are six major Terminal Properties Sheets as follows. Using these properties sheets, administrator can remotely change client's setting from server. All of the style and functionalities of the Properties Sheet are almost same as the terminal. For more detail information, please refer to "Configure Terminal Properties" session of Terminal User's guide.

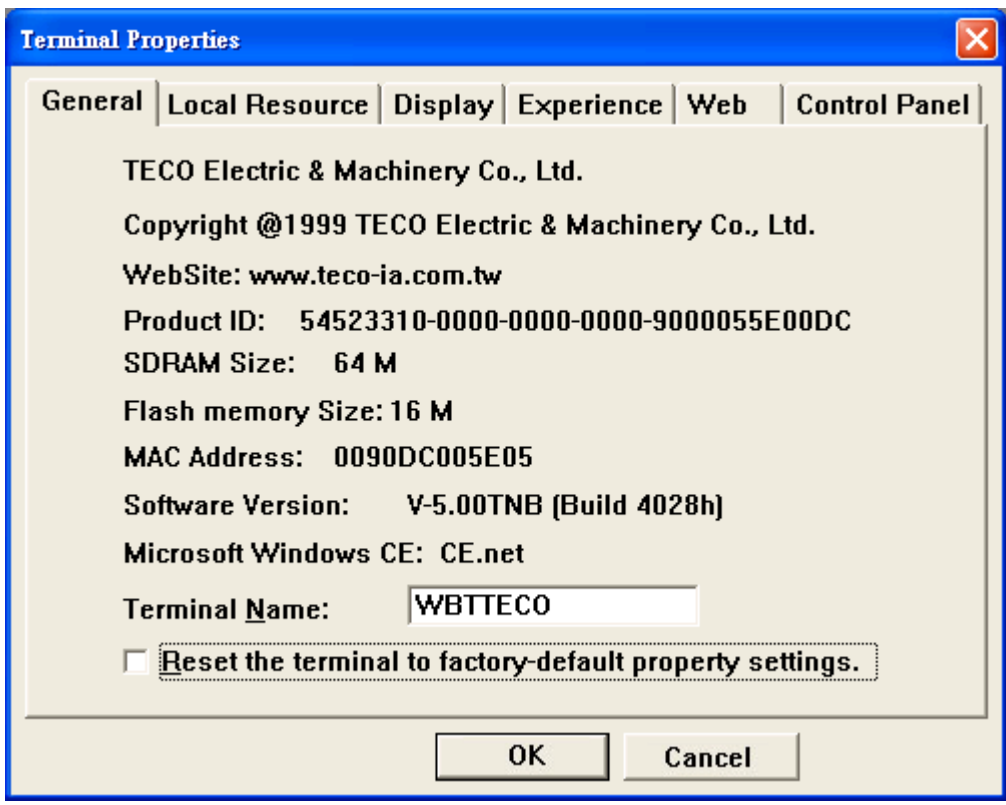

Figure 6.03

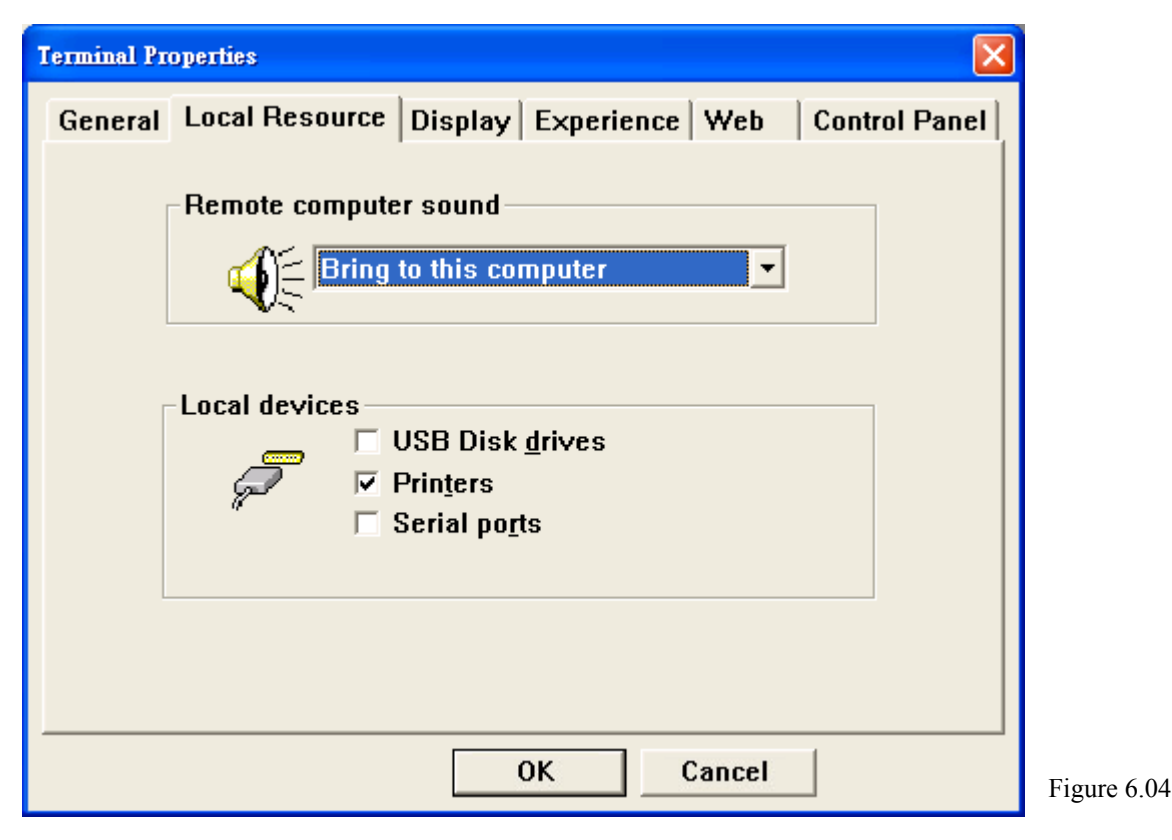

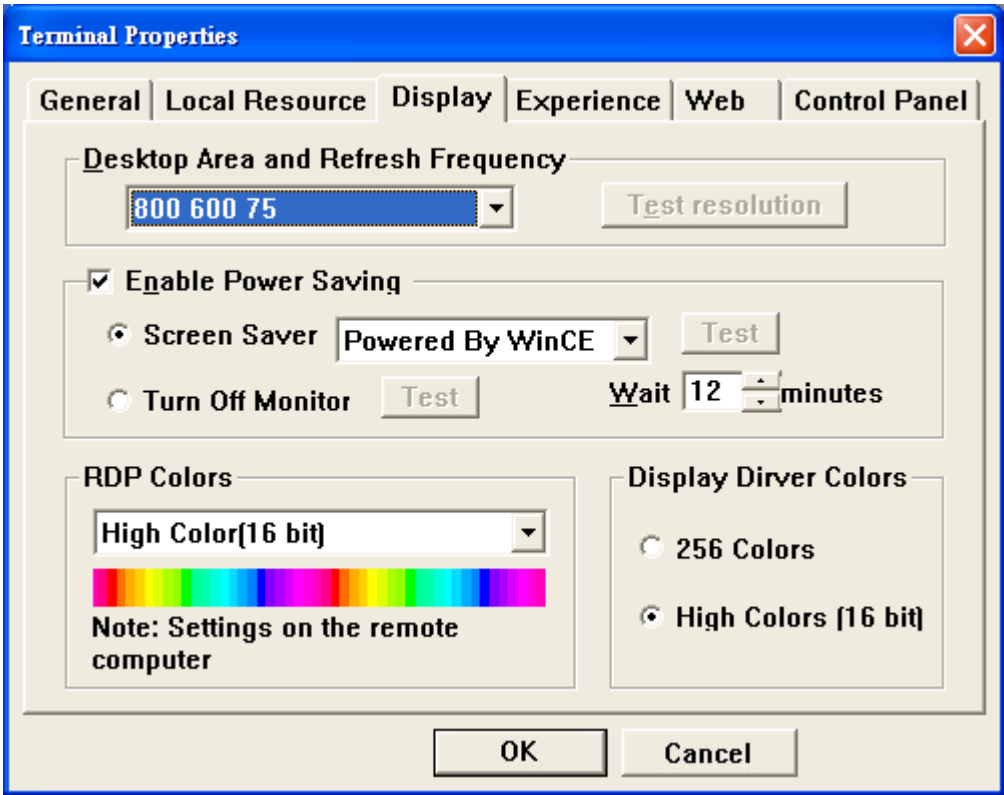

Figure 6.05

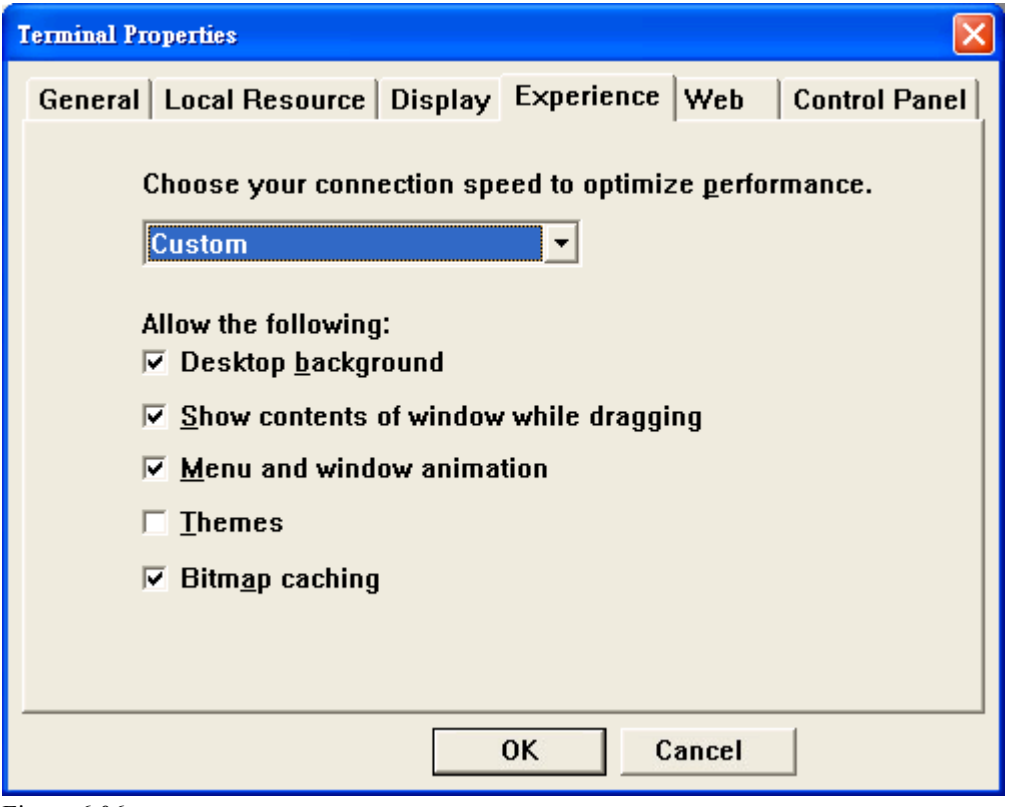

Figure 6.06

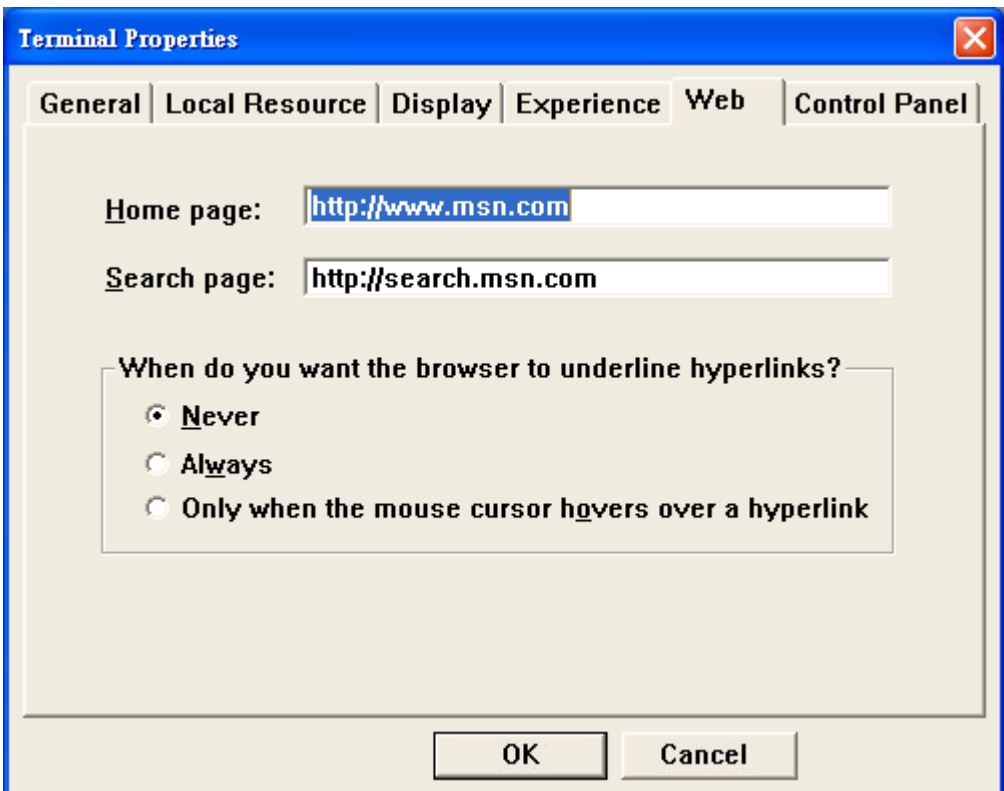

Figure 6.07

| <b>Terminal Properties</b> |                  |                    |        |                                                                       |
|----------------------------|------------------|--------------------|--------|-----------------------------------------------------------------------|
|                            |                  |                    |        | General   Local Resource   Display   Experience   Web   Control Panel |
|                            |                  |                    |        |                                                                       |
|                            |                  |                    |        |                                                                       |
| Input &<br>Volume          | TimeZone Network | Security SmartCard |        |                                                                       |
|                            |                  |                    |        |                                                                       |
|                            |                  |                    |        |                                                                       |
|                            |                  |                    |        |                                                                       |
|                            |                  |                    |        |                                                                       |
|                            |                  |                    |        |                                                                       |
|                            |                  | OK                 | Cancel |                                                                       |
| $\sim$ 0.0                 |                  |                    |        |                                                                       |

Figure 6.08

# **6.3 Connection Manager**

Double click on the Connection Manager icon to reach the Connections Settings. Using the setting sheets, administrator can remotely add, edit and delete client's setting from server. All of the style and functionalities of the Dialog Sheet are almost same as the terminal. For more detail information, please refer to "Creating a new connection" and "Editing a connection" sessions on the Terminal User's Guide.

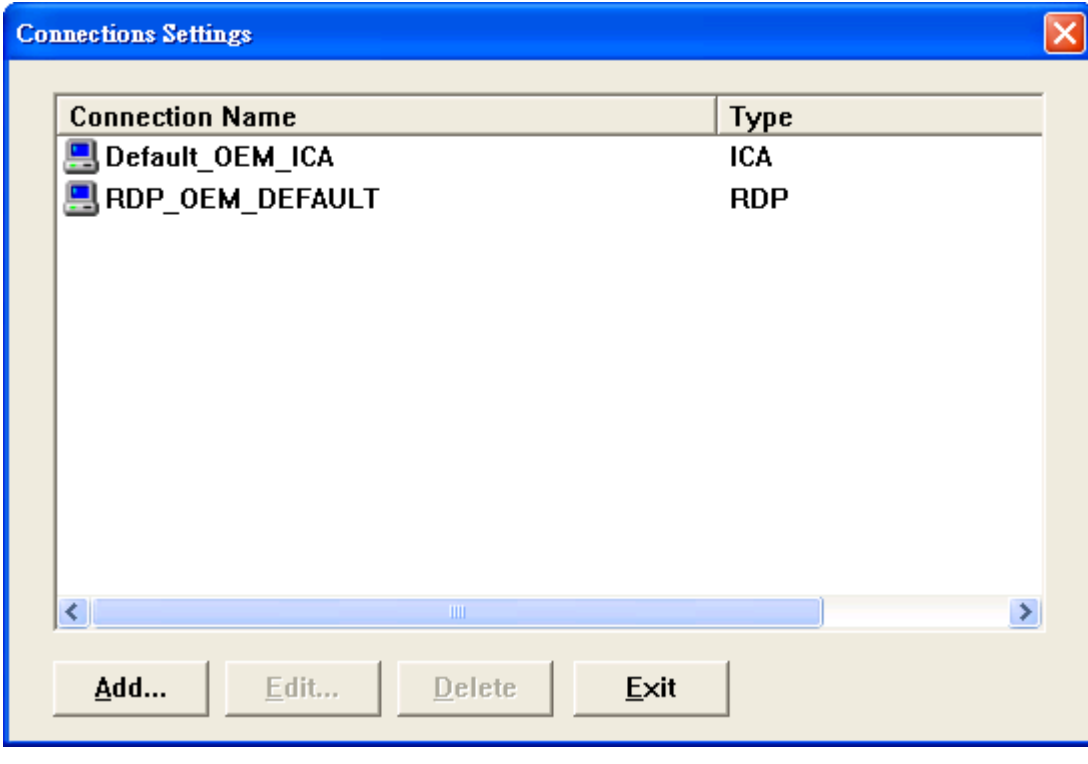

Figure 6.09

## **6.3.1 Add/Edit a RDP Connection**

#### **Add a RDP connection**

- Click "Add" button to reach "new connection" dialog box (Figure 5.27).
- Select "Microsoft Remote Desktop Client" from the connection list. (Figure 5.28)
- $\bullet$  Fill all of the fields on below two setting sheets to complete the RDP setting. (Figure 5.29~30)

#### **Edit a RDP connection**

- Click "Edit" button in stead of "Add" button.
- Do the same procedure as Add connection.

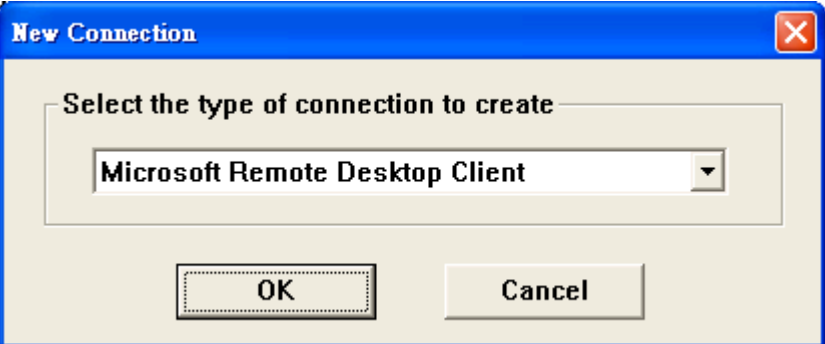

Figure 6.10

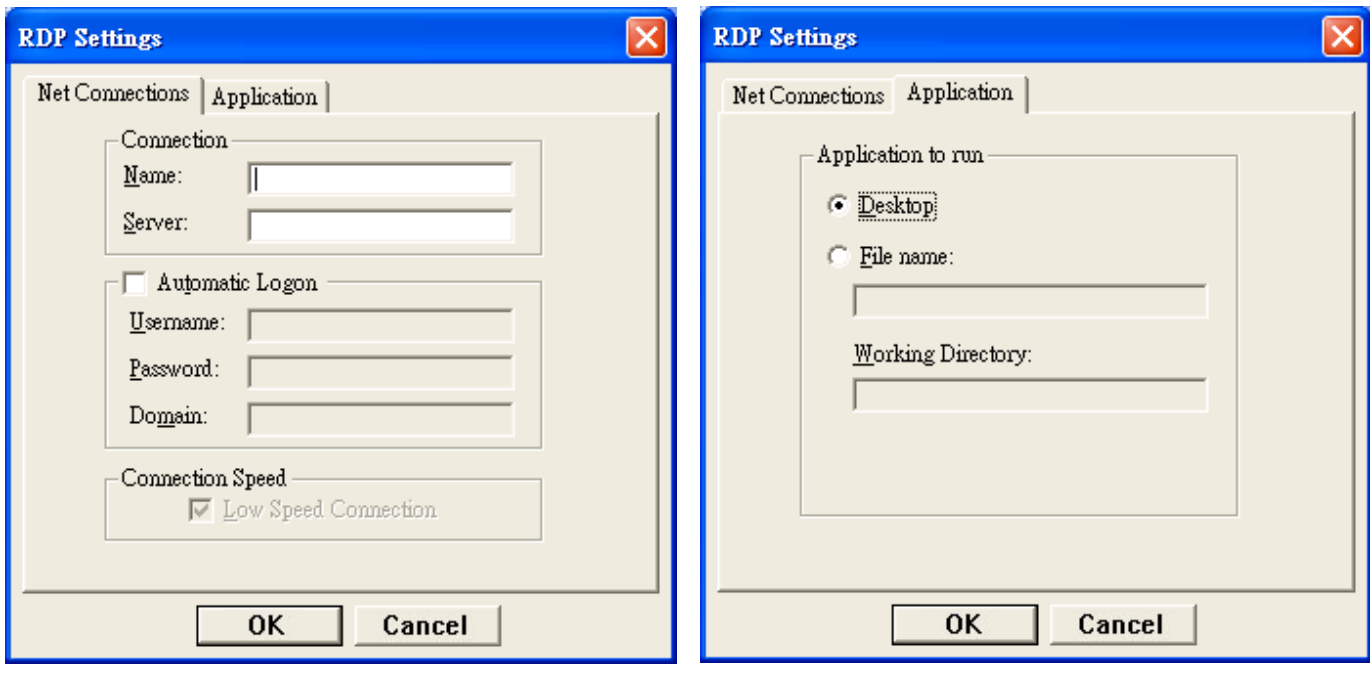

Figure 6.11 Figure 6.12

## **6.3.2 Add/Edit an ICA Connection**

### **Add an ICA connection**

- Click "Add" button to reach "new connection" dialog box (Figure 5.27).
- Select "Citrix ICA Client" from the connection list. (Figure 5.28)
- Fill all of the fields on below two setting sheets to complete the ICA setting. (Figure 5.31~32)

## **Edit an ICA connection**

- Click "Edit" button in stead of "Add" button.
- $\bullet$  Do the same procedure as Add connection.

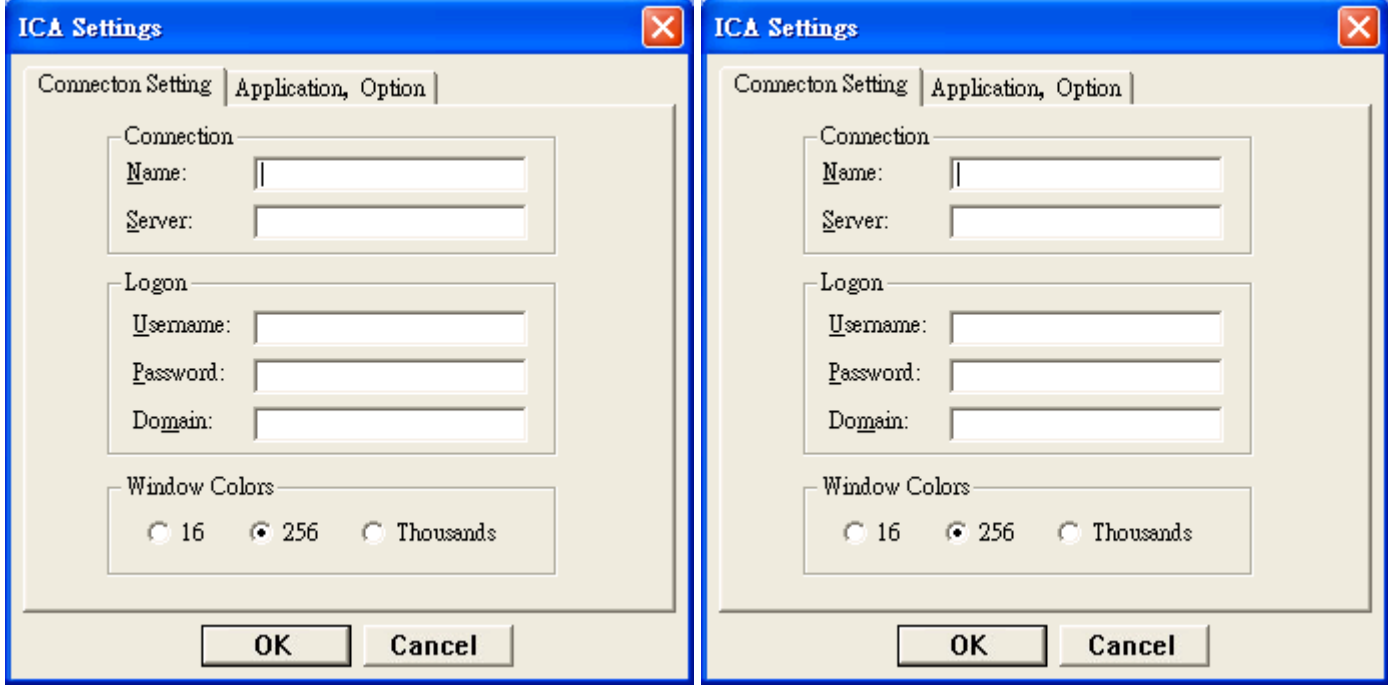

## **6.3.3 Add/Edit a PowerTerm Connection**

### **Add a PowerTerm connection**

- Click "Add" button to reach "new connection" dialog box (Figure 5.27).
- $\bullet$  Select "Terminal emulation" from the connection list. (Figure 5.28)
- Fill all of the fields on the Powerterm Connection. (Figure 5.33)
- Click "OK" to complete the emulation setting. (Figure 5.33)

#### **Edit a PowerTerm connection**

- Click "Edit" button in stead of "Add" button.
- Do the same procedure as Add connection.

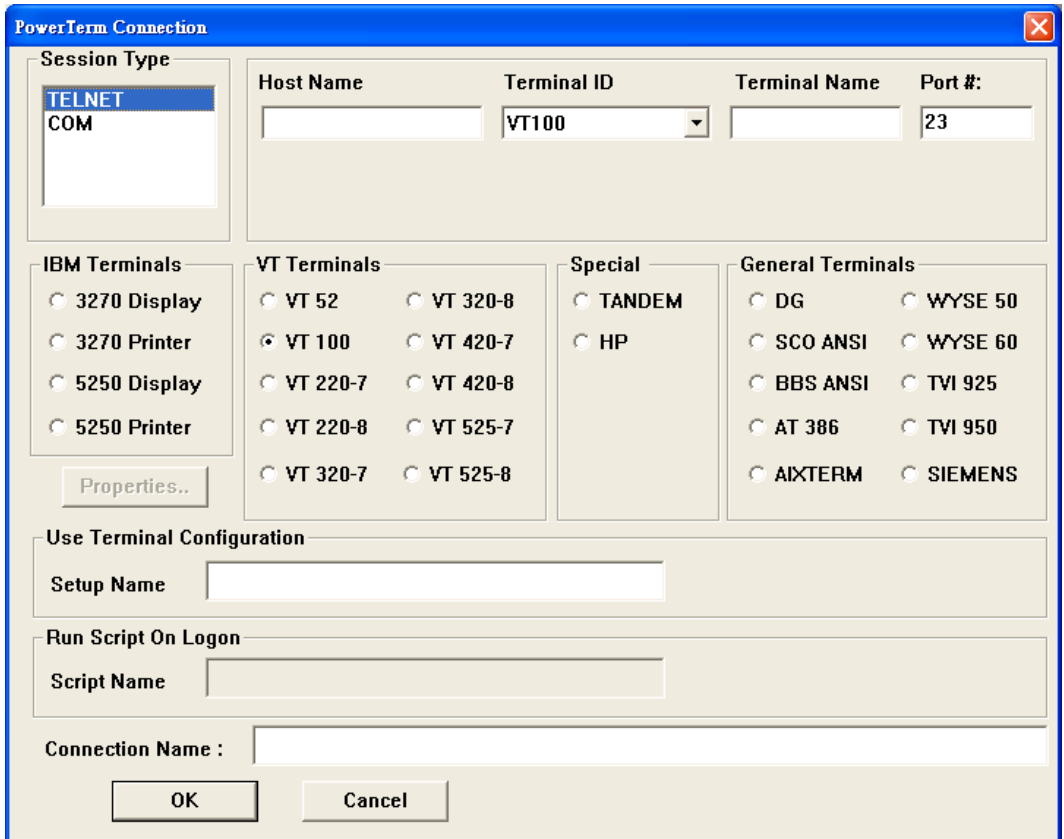

Figure 6.15

## **6.4 Upload Profile**

Double click on the Upload Profile icon to reach the TCO Profile Upload dialog sheet. Using the setting sheets, administrator can remotely upload client's settings from server.

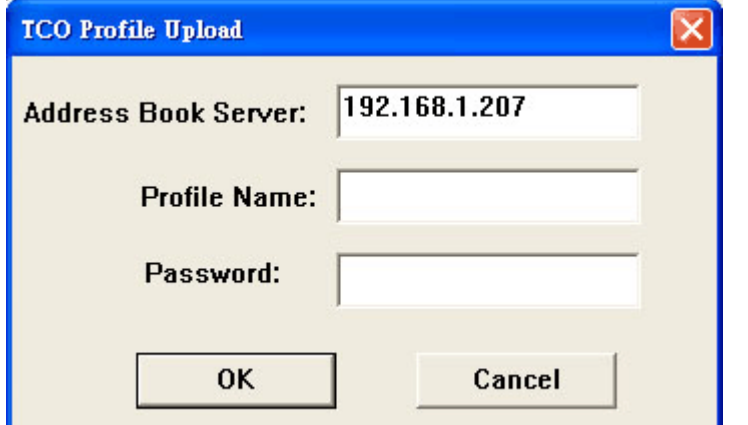

- $\bullet$  Type the profile name and Password which you want to save on the Address Book Server.
- Click "OK" to complete the profile upload.

# *Appendix A*

• An easy to use user interface where a user can *add* new Device Lists and then drag or add Device IP addresses to these lists under the Local System.

- Allows Device Lists to be *downloaded* from and *uploaded* to the Address Book Server.
- Provides the functionality of retrieving and updating the Terminal Properties of one or multiple CE devices.
- Creates a device profile from the *client side* profiles that are on the Address Book Server.
- Provides the flexibility to create device properties as a *Device Profile* that can be attached to a Device List on the Address Book Server.

**Note**: The devices *on boot-up,* will download this Device *Profile.*

- Allows the manager to *schedule* Devices for firmware image updating.
- Allows the manager to change the management *password* of the devices.
- Allows *deleting* a Device List on the Local System with right authentication.
- Allows editing the device properties of the device from the client-side profile interface.

## **Address Book Service**

*The Address Book Service* should run continuously on a Windows XP/2000/NT machine, authenticating Windows CE devices connecting to the server, and keeping track of them.

The *Address Book Service* thus enables Windows CE device to be *configured* and *added* to a network in a plug-and-play manner.

Devices *identify the Address Book Service* either using a simple broadcasting mechanism (restricted to a single sub-net) or via IP multicasting (requiring a router).

Note: The type of broadcasting can be configured via the Address Book Service *Control Panel.*

The *Address Book Service* also provides information regarding the Window CE devices to the Remote Director when requested.

## **The** *Address Book Service* **maintains the following information for Device Lists:**

- *Profile files* that can be used by the Windows CE devices to dynamically configure themselves at boot time.
- **•** *Firmware Image files* that can be used to upgrade Windows CE devices via a scheduling mechanism invoked by the Remote Director.

## **Address Book Service Recommendations**

**Note:** The Remote Director and Address Book Service can be installed on the same server.

*The Address Book Service* should run continuously on a Windows XP/2000/NT machine, authenticating Windows CE devices connecting to the server, and keeping track of them.

The *Address Book Service* thus enables Windows CE devices to be *configured* and *added* to a network in a plug-and-play manner.

Devices *identify the Address Book Service* either using a simple broadcasting mechanism (restricted to a single sub-net) or via IP multicasting (requiring a router).

The type of **broadcasting** can be configured via the *Address Book Service Control Panel.* 

**Broadcasting** option should be enabled when a device has to be connected to an Address Book Service when both the device and the Address Book Service are in a single subnet.

**Multicasting** Option should be enabled when a device has to be connected to an Address Book service when the terminal and the Address Book service are across different subnets.

A Device can be connected to the Address Book Service using either the Broadcasting and or Multicasting options. In either case the user should select the respective options on both the Address Book Service and the Windows CE device.

- On the Address Book Service side the user can select the options using the Address Book service control panel.
- On the device side the user can select the options in the Profile Upload Tab in device settings.

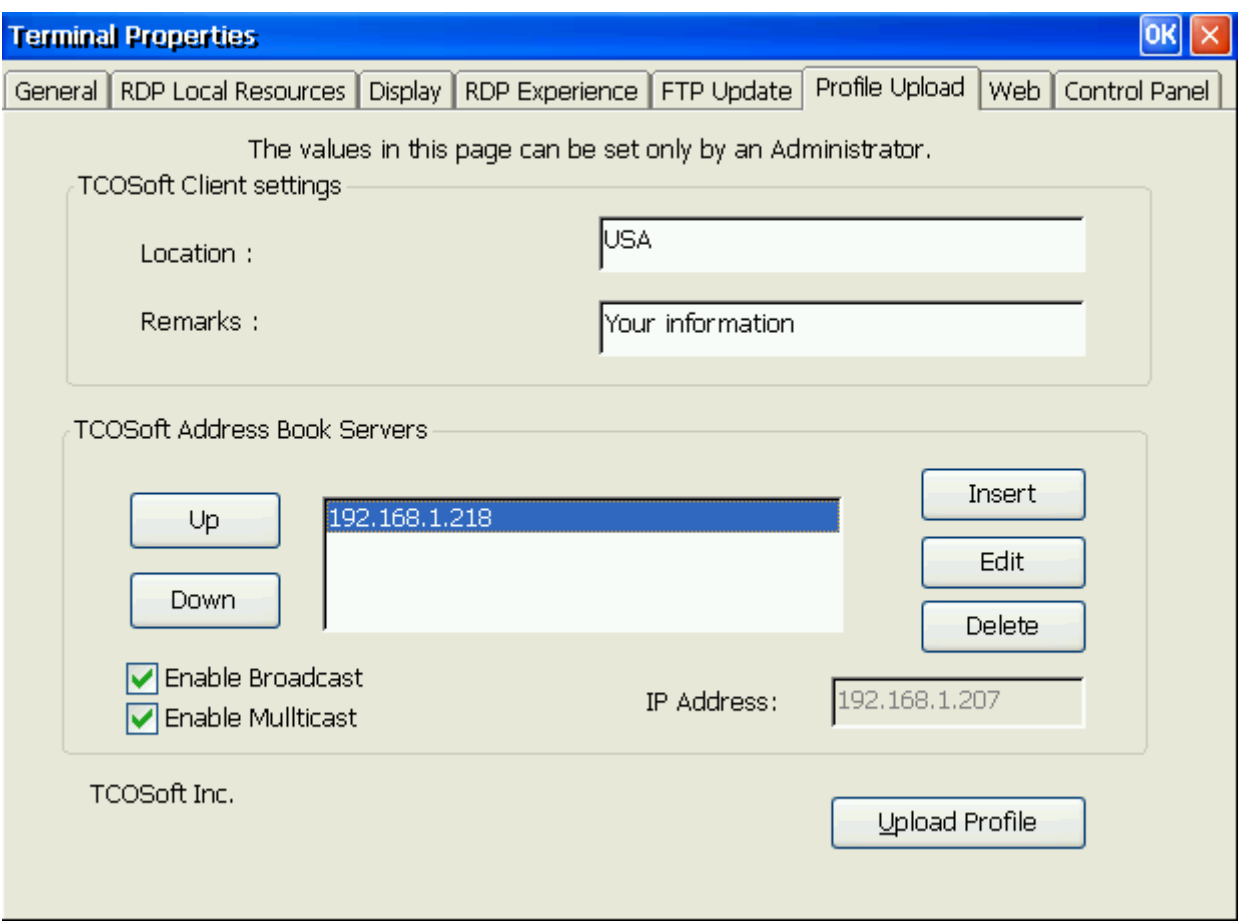

#### Note: **default** = *both* **Enable Multicast** *and* **Enable Broadcast** are selected, as shown

If the Device is not able to connect to the Address Book Service using both these options then the device will use the static Address Book Service IP Address specified by the user in the TCOSoft Remote Management window of the device control panel to connect.

**Note:** Whenever the settings for **Broadcasting** or **Multicasting** are changed, the Address Book Service needs to be *stopped* and *restarted* for the changes to take effect This is done by selecting the *Services* option in the Control Panel.